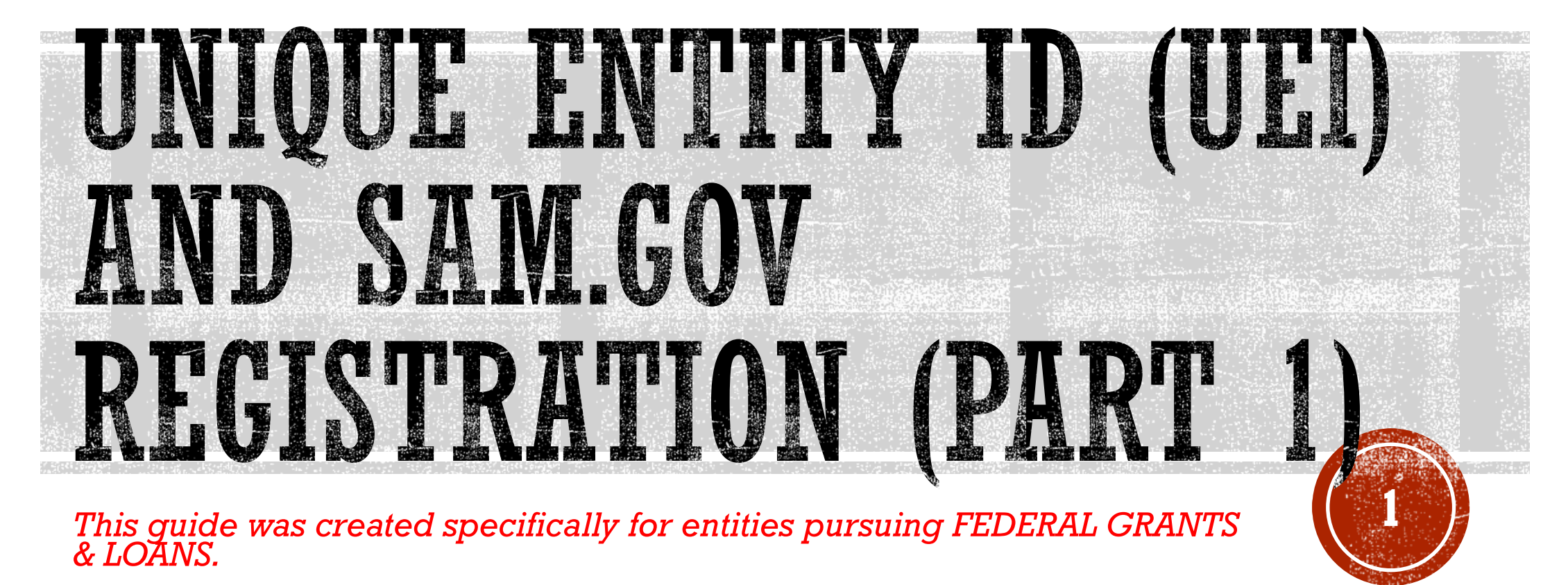

*(This resource is not intended for people contracting to do business, other than grants and loans, with the U.S. Federal Government).* 

**Updated March 27, 2024**

## PREP WORK BEFORE YOU BEGIN

- *Let's begin by stating WHY you are here today.* You were recently asked by a local program or Government agency, one who is distributing or awarding *federal money* to applicants, to become registered in SAM. Because you want to be *eligible* to receive that money for your project, program, or whatever it may be, you will need to obtain a SAM Unique Entity ID (UEI) and active SAM registration.
- *SAM is not a hard application and registration to complete.* "It Depends" on your level of experience working with computers, scanners, picture apps on a phone/camera, entering data into an electronic application, gathering the *right* combination of paperwork, taking extra steps necessary to correct the right paperwork (if applicable), internet connection speed, utilizing the right computer browser, knowing what to do if the paperwork is rejected, etc. may alter your own experience using SAM.gov positively or negatively from your neighbor or friend's experience with SAM.

#### ▪ *PLEASE BE PATIENT WITH THE PROCESS AND PLAN AHEAD!*

- SAM.gov is globally utilized. Yes, there *are* people on the other side of the form, but SAM is not a one-sized fits all formula "quick" type registration. And some sections may appear repetitive.
- **The good news is if you like amusement park roller coasters…**

**…***you may "enjoy" the SAM process more than other people!* 

▪ **If you don't like roller coasters, all I can say is buckle up…**

**…***hang out tight and be prepared for unexpected twists and turns***.** 

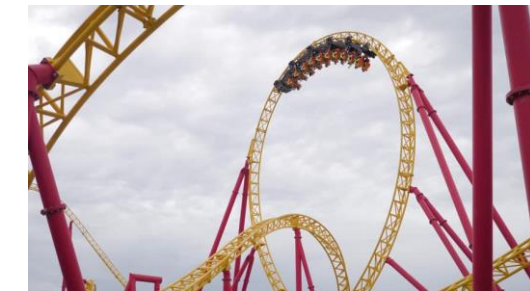

▪ **Remember though – you** *WILL* **get through SAM eventually. Please, don't give up if it feels impossible. Ask for help if you get stuck. There are people who can help you get through SAM, for FREE.** 

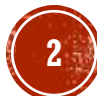

## PREP WORK BEFORE YOU BEGIN

#### *ALSO***……**

**[bc6](https://www.fsd.gov/gsafsd_sp?id=gsafsd_kb_articles&sys_id=cbc07e671b31f510f9d8dbdbe54bcbc6)**

- Be wary and *use extra caution* with Googling/searching SAM registration. You will see all sorts of options – *none of them are the official US Government website*. Companies who pay and advertise to offer SAM assistance will show up as "sponsored" ad type listings first. **Do not click on any website or attempt a SAM registration on any website unless it ends in .gov!** If you accidently end up on the wrong website and you are asked to pay money for SAM assistance, you are NOT on the official government website. STOP, don't pay any money for SAM assistance, exit by getting rid of that browser page and start over.
- Type in the direct website address in your *browser's search bar*: SAM.gov (and press enter). (also try using this link **[https://sam.gov](https://sam.gov/)** ) You should immediately land on the Official U.S. Government website page, which is  $100\%$  free to register, renew and work in SAM.
- Recommended browsers that work best with SAM.gov: Chrome, Microsoft Edge, Firefox and Safari.

(for those who like to know the details: Edge  $94.0.x$ , Chrome  $94.0.x$ , Firefox 78.14.x and Safari v11.1+)

#### **Resource to verify browser type: KB001630:**

**[https://www.fsd.gov/gsafsd\\_sp?id=gsafsd\\_kb\\_articles&sys\\_id=cbc07e671b31f510f9d8dbdbe54bc](https://www.fsd.gov/gsafsd_sp?id=gsafsd_kb_articles&sys_id=cbc07e671b31f510f9d8dbdbe54bcbc6)**

- Do NOT try and do a SAM registration from a cell phone!!
- Use a desktop computer, laptop, iPad anything but a cell phone.

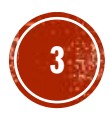

There are **3 main ways** to use SAM. The answer lies with your program funders or Government agency who asked you to "get a SAM registration."

- **1) SAM Unique Entity ID (UEI)** is *rare.* While it is rare to be asked you obtain only a SAM UEI, it is possible that may be all you need to obtain for the program.
- 2) "**Federal Assistance Only**" is for grants and loans and is frequently requested by the USDA Rural Development programs.
- 3) "**All Awards**" is commonly used by the Economic Development programs, community grants and by entities such as Neighborworks. "All Awards" is also used by for-profit businesses pursuing sales opportunities with the Federal Government. Includes any grants and loans.

### PREP WORK UNDERSTAND THE DIFFERENCES

#### **Which one will I need?**

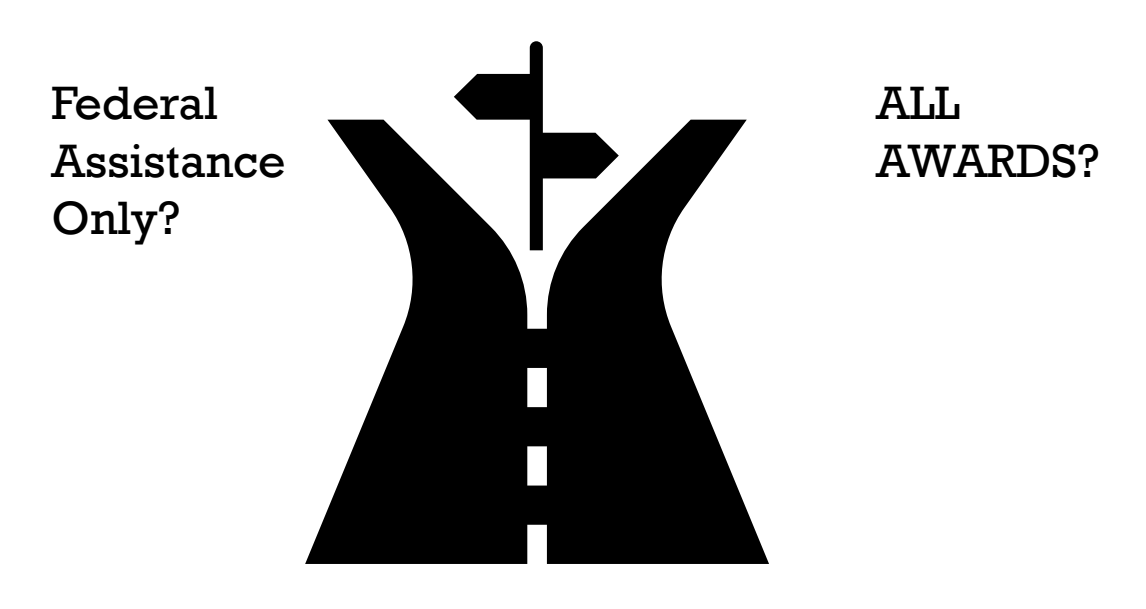

#### Unique Entity ID?

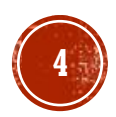

**It's important for YOU to know how to** *properly* **register yourself in SAM** *before you begin***. Unsure? Ask your program funders before you move forward with the next steps and review the video below.**

#### **FEDERAL ASSISTANCE ONLY**

Some grant programs and lenders such as BANKS, *may not be required to verify "eligibility",* but RATHER need to confirm that you have an *active* SAM.gov registration only.

This allows you to apply for financial assistance, for example grants and loans, only. You *cannot bid* on federal contracts with this type of registration. This type of registration requires less info about your entity.

### PREP WORK WHY DO I NEED TO KNOW THIS?

#### **ALL AWARDS**

Agencies and programs such as NENEDD, Neighborworks, local Community Development, USDA Rural Development, downtown revitalization projects etc. *may be required* to run the "**Exclusions**" list.

The difference is that some funders **are required** to *verify eligibility.* Eligibility can mean: are you debarred, suspended, deemed ineligible, dead, imprisoned, etc.?

This allows you to bid on contracts and other procurements, *as well as apply for financial assistance.* This type of registration requires more information about your entity.

**No-Cost Video Resource: Purpose of SAM Registration - Overview for New Entities:**  <https://www.youtube.com/watch?v=PcglzVqx8c8>

**VS**

**5**

#### An official website of the United States government Here's how you know A

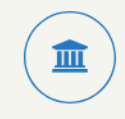

The .gov means it's official. Federal government websites often end in .gov or

.mil. Before sharing sensitive information, make sure you're on a federal government site.

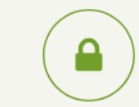

#### The site is secure.

The https:// ensures that you are connecting to the official website and that any information you provide is encrypted and transmitted securely.

## PREP WORK A FEW REMINDERS

- **1. Government websites** *can* **and** *will* **be updated with little to no-notice.**
- 2. There may be examples shown in this resource that may no longer be 100% accurate any longer. If you are in doubt, check directly with **[https://FSD.gov](https://fsd.gov/)** for up-to-date information in the **Knowledge Base**.
- **3. This guide was created to help** *empower* **and** *connect you* **with the proper resources in obtaining a SAM UEI and SAM registration so you can do this process on your own, with little-to-no assistance required.**
- 4. If you do not feel comfortable using a computer or doing this registration alone, please reach out to a family member, friend or neighbor that can help you feel more comfortable as you go through this guide while you are utilizing the U.S. federal government websites noted here today.
- **5. REMEMBER: SAM.gov is 100% free and an Official U.S. Government website! [https://sam.gov](https://sam.gov/)**
- 6. It is extremely important that you answer every question based on your business and entity ownership structure appropriately.
- 7. The examples in this guide are *merely examples* and does *not* indicate or imply that is the answer you select or enter as your answer.
- 8. Double check your answers, double check the spelling of your legal business name and physical address (when prompted) and allow plenty of extra time to complete this process. (**2-3 weeks minimum for All Awards, 1-2 weeks minimum for Federal Assistance Only & obtaining a SAM UEI**)
- 9. Let's keep things smooth and hassle-free as much as possible with SAM.gov!

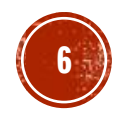

## PREP WORK WHAT ARE SAM.GOV AND THE UEI?

The U.S. government tracks each unique entity that is receiving *federal financial assistance*  from any U.S government agency.

You can use SAM gov to register to do business with the U.S. government.

A SAM.gov registration *is required* to bid on and receive payment for U.S. federal government contracts or *to receive federal funds*.

*Registering includes both entity validation and entity registration*.

A registration is not required by the federal government if your contract is *not federally funded.*

\* Local examples that typically require a SAM registration:

- **USDA Rural office**
- City/Village who is awarding Community Development Block Grant (CDBG) funding
- Downtown Revitalization project through local Economic Development
- Banks and lenders

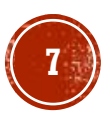

### PREP WORK WHAT ARE SAM.GOV AND THE UEI?

The U.S. government generates its own Unique Entity ID (UEI) internally through the System for Award Management (SAM.gov) registration.

SAM.gov is a **100% FREE** government operated website. It's FREE to register and FREE to maintain your registration record in SAM.

If you are being charged for this service, *please double check the website*, and you are not on any other websites.

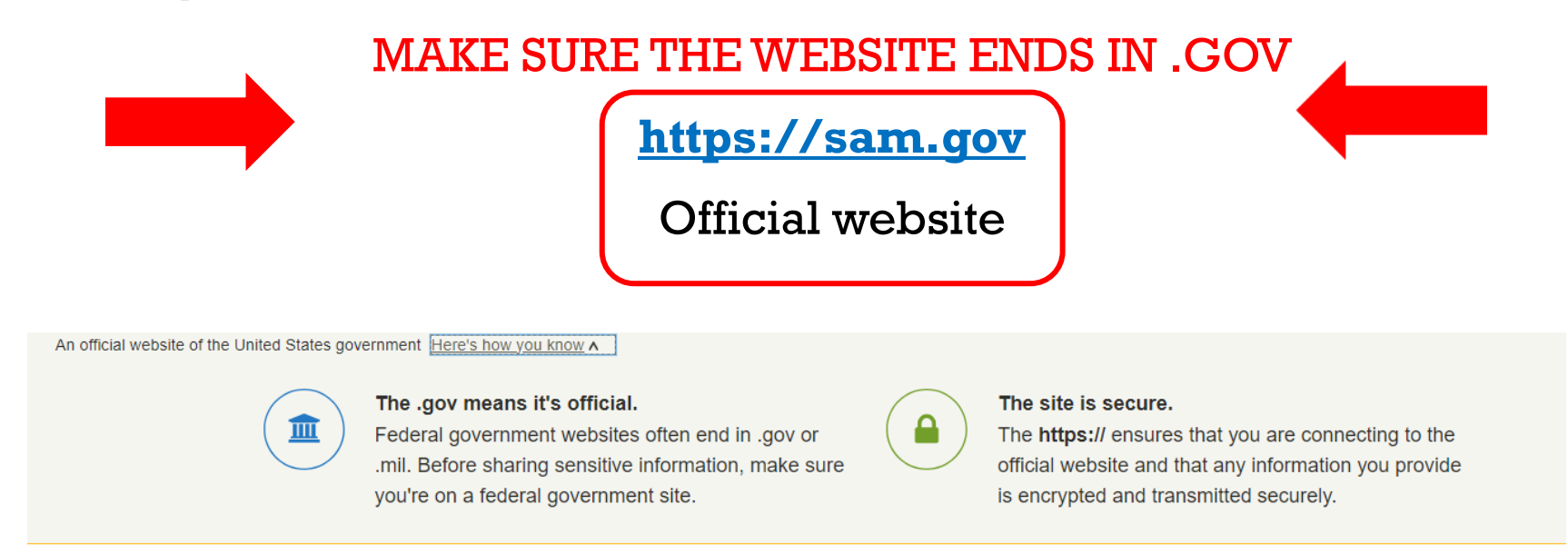

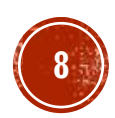

## PREP WORK WHAT IS AN ENTITY?

The term "*entity*" refers to prime contractors, organizations or individuals applying for assistance awards, those receiving loans, sole proprietors, corporations, partnerships, and any U.S. federal government agencies desiring to do business with the government.

Basically, what that means, is anyone wanting to receive federal money must be vetted and registered using SAM.gov first.

#### **SAM.gov is the official website of the U.S. government.**

"*Entity*" can also refer to a party that has been suspended or debarred, is covered by a prohibition or restriction, or is otherwise excluded from doing business with the government.

**Often, a SAM registration is utilized in determining who is excluded, prohibited and restricted from doing business or receiving federal government funding.** 

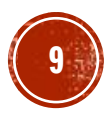

## PREP WORK WHAT IS ENTITY REGISTRATION?

An entity registration allows you to bid on government contracts and apply for federal assistance.

#### **SAM.gov will assign you a Unique Entity ID as part of entity registration**.

It is important to prepare your information and allow sufficient time to understand and *accurately* complete your registration.

You only need to complete and manage it on **[https://sam.gov](https://sam.gov/)** to remain eligible for federal awards.

You must renew your registration *every 365 days* for it to remain active. (If required by your funding agency)

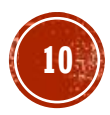

## PREP WORK WHAT IS AN ENTITY ADMINISTRATOR?

1) SAM.gov grants the Entity Administrator role to the *first user* to register a non-federal government entity in SAM.gov.

2) When there is an *existing* Entity Administrator, he or she can *invite or assign* other users to become an Entity Administrator.

3) Administrator roles cannot be requested.

4) If the previous admin is no longer with the organization or original access to the admin account has been lost, **submit an Entity Administrator Appointment Letter KB#0016652**  [https://www.fsd.gov/gsafsd\\_sp?id=kb\\_article\\_view&sysparm\\_article=KB0016652](https://www.fsd.gov/gsafsd_sp?id=kb_article_view&sysparm_article=KB0016652)</u> to appoint a new SAM Entity Administrator.

**TIP:** To submit a completed notarized letter template, according to KB#0016652, will be completed on **[https://FSD.gov](https://fsd.gov/)** – template and additional instructions are in the link above.

\* **If you have issues at any time during this process, please contact the FSD.gov – either by creating an incident ticket, calling, or using their live chat feature**. **[https://fsd.gov](https://fsd.gov/)**

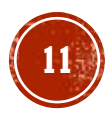

## PREP WORK WHAT IS ENTITY VALIDATION?

Before you can register your entity, you must validate it.

Entity validation confirms an entity's existence, location, and uniqueness.

The uniqueness of an entity is based on it being a separate legal entity with a separate physical address.

An entity validation service (EVS) independently verifies the uniqueness of an entity.

SAM.gov verifies that there is no existing registration for the entity as part of validation.

Once your entity is validated, you will receive a Unique Entity Identifier for it. **This process is required by the Federal Acquisition Regulation (FAR) part 52.204-6.**

## PREP WORK WHAT IS A UNIQUE ENTITY ID (UEI)?

SAM.gov assigns a Unique Entity ID (**UEI**) to entities when they pass validation in SAM.gov.

The Unique Entity ID (UEI) is a 12-character alphanumeric identifier used in SAM.gov and other federal government systems to identify a unique entity.

**NOTE:** DUNS number provided by Dun & Bradstreet are *no longer accepted* by the U.S. government as the Unique Entity ID (UEI) within SAM.gov.

Some government agencies may still ask for your DUNS number – please verify with your program funders before proceeding.

## PREP WORK GATHER INFORMATION

#### **Gather the following key information before starting the process.**

- ❑ Full Legal Name and Address of the Entity
- ❑ Name, Email address and Telephone number of the Entity Administrator
- ❑ Fiscal Year End (mm/dd) of the entity
- ❑ U.S Taxpayer ID information (EIN/TIN) ❑ Social Security Number can be entered if the entity does not have an EIN/TIN
- ❑ Bank account information (routing & account number, bank's phone number)
- ❑ **Allow enough time to complete the SAM registration processes.**  Average time for obtaining a SAM UEI  $_{\text{only}}$  = approximately 1-2 weeks Average time for Federal Assistance SAM = approximately 1-2 weeks Average time for All Awards  $SAM =$  approximately 2-3 weeks (pending no issues)

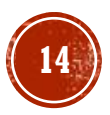

## PREP WORK LEGAL BUSINESS NAME

#### **TYPES OF LEGAL BUSINESS NAME TYPES**

**Sole Proprietor** = Individual's First and Last Legal Name

**Partnership** = Individual's First and Last Legal Name

**LLC, Incorporations, or**  $LLP =$  **Entity Name\*** 

\* Lookup the business name and/or address. Copy/paste EXACTLY (word-for-word, period-forperiod, etc) from here: Nebraska Secretary of State <https://www.nebraska.gov/sos/corp/>

**Doing Business As (dba)** = Name on Business License

\* DBAs are also referred to as "Trade Names" – Verification of the Trade Names can be found on the Nebraska Secretary of State's website, too.

#### **Direct link to Nebraska Secretary of State Corp & Business Full list of services:**

[https://sos.nebraska.gov/business-services/corporate-and](https://sos.nebraska.gov/business-services/corporate-and-business)[business](https://sos.nebraska.gov/business-services/corporate-and-business)

**TIP:** Go to<https://www.nebraska.gov/sos/corp/> and find your *business* and/or *Trade Name* information. If it's *active, accurate and complete,* copy/paste the legal business name and physical address into the SAM registration when prompted.

- ❑ Right click on the website page of Nebraska Secretary of State of your business's registration and save a copy using the "Print a PDF" option in your computer printer settings. **Save it as a PDF**  and make sure the website address is listed at the top (or bottom) of the document, along with the date you saved the document, and this will be one document ready to upload for entity validation. The reviewer will confirm the website origination of the uploaded document, so make sure you have that setting turned on!
- ❑ **Alternatively:** Take a Snippet or screenshot of the ENTIRE website page (INCLUDING THE WEB ADDRESS), highlight the Legal Business Name, Physical Address (that matches the address you need in SAM), and the Entity Established Date. Then SAVE as a JPG or PDF.

## PREP WORK PHYSICAL ADDRESS

▪ Must have proof of *physical address* (P.O. Boxes can NOT be used for entity validation – it's an automatic rejection because post office boxes do not prove a physical address exists)

#### ▪ *Must match the USPS format*

▪ **Quick example:** Entering in "St" instead of the entire word "Street" and "Ave" instead of "Avenue" – *this is very important* to know how to enter your address in SAM! You may not think it's a big deal, but to get through this process with less resistance and delays, you need to be ready and knowledgeable with the right information.

#### ▪ **Can be:**

- Residential location or commercial location (with an established physical address)
- **Cannot be:** 
	- Commercial Mail Facility (FedEx, UPS, Mail Cache, etc)
	- Virtual office

**TIP: Look up your USPS address using the** US Post Office Address lookup tool: [https://tools.usps.c](https://tools.usps.com/zip-code-lookup.htm) [om/zip-code](https://tools.usps.com/zip-code-lookup.htm)[lookup.htm](https://tools.usps.com/zip-code-lookup.htm) *before proceeding*  with the SAM registration.

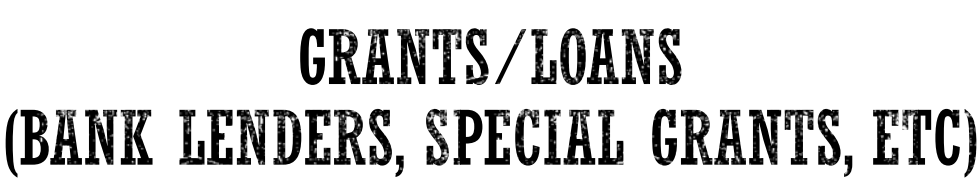

#### NENEDD, NEIGHBORWORKS, COMMUNITY DEVELOPMENT PROJECTS, CITY/VILLAGE PROJECTS, USDA RURAL DEVELOPMENT PROGRAMS, ETC

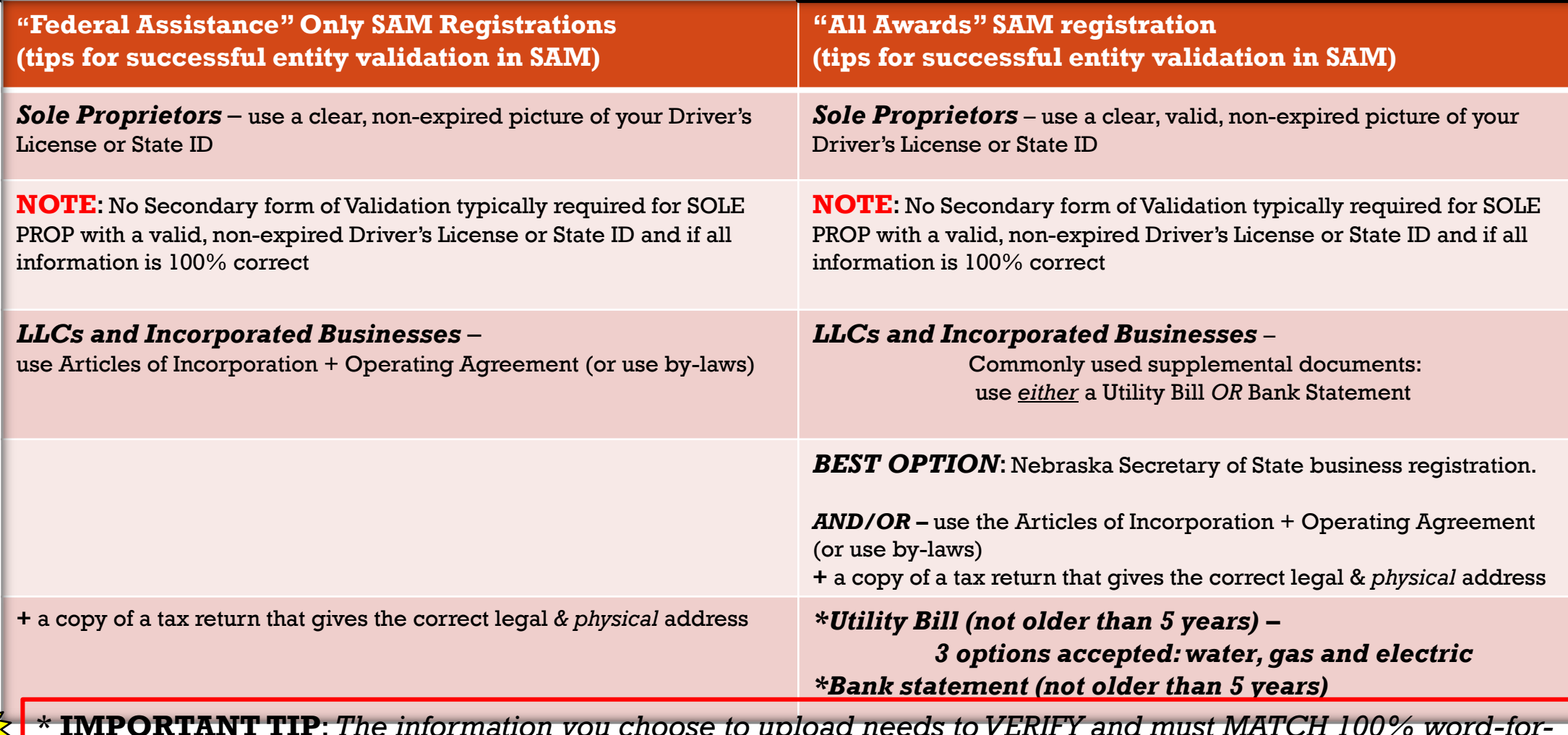

\* **IMPORTANT TIP**: *The information you choose to upload needs to VERIFY and must MATCH 100% word-forword with the information entered by you into the SAM system! Mismatched information will get rejected.*

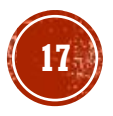

### PREP WORK DOCUMENTS FOR ENTITY VALIDATION – SOLE PROPS

#### **COMMONLY USED DOCUMENTS FOR SOLE PROPRIETORS**

- ❑ Validation of Legal Name, Physical Address, Date established (birthdate), and State: a *non-expired* Driver's License or State issued ID
	- ❑ **NOTE: Must match 100% word-for-word with the information entered by you in the SAM registration**
	- $\Box$  Alternative documents to use (if the Driver's License information is not current/accurate: look at IRS Form 1040 with Schedule C for sole proprietors OR get an updated Driver's License before proceeding any further (temp cards are not accepted))

#### **Additionally – pick EITHER a Utility bill OR Bank Statement (You will need one additional document below)**

EITHER One Utility Bill (not older than 5 years) --- 3 options accepted

- ❑ Water
- ❑ Gas
- ❑ Electric
- ❑ **NOTE: the name and address on the bill must match 100% with the information entered by you in the SAM registration**
- OR One bank statement (not older than 5 years)
	- ❑ **NOTE: the name and address on the bank statement must match 100% with the information entered by you in the SAM registration)**

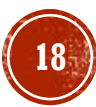

# PREP WORK

#### DOCUMENTS FOR ENTITY VALIDATION – LLC & CORPS

#### **COMMONLY USED DOCUMENTS FOR LLCs and CORPORATIONS**

❑ Validation of Legal Name, Physical Address, Date established, and State: Nebraska Secretary of State registration

- ❑ **NOTE: Must match 100% word-for-word with the information entered by you in the SAM registration**
- $\Box$  TIP: Go to <https://www.nebraska.gov/sos/corp/> and find your business information. If it's active, accurate and complete, copy/paste the legal business name and physical address into the SAM registration when prompted.
- ❑ Right click on the website page of Nebraska Secretary of State and save a copy using the "print a PDF" option in your computer printer settings. Save it as a PDF and make sure the website address is listed at the top (or bottom) of the document you save for the reviewer to confirm the origination of the document.
- ❑ Many times, the Nebraska Secretary of State registration will easily cover all 4 areas of validation.

#### **Additionally – pick EITHER a Utility bill OR Bank Statement (You will need one additional document below)**

EITHER One Utility Bill (not older than 5 years) --- 3 options accepted

- ❑ Water
- ❑ Gas
- ❑ Electric

❑ **NOTE: the name and address on the bill must match 100% with the information entered by you in the SAM registration** OR One bank statement (not older than 5 years)

❑ **NOTE: the name and address on the bank statement must match 100% with the information entered by you in the SAM registration)**

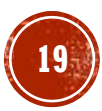

## PREP WORK KNOW WHERE TO FIND RESOURCES

#### **A full list of documents that are accepted for Entity Validation can be found with the Federal Service Desk (FSD) [https://fsd.gov](https://fsd.gov/)**

#### *FSD is a free technical support service desk for SAM user assistance***.**

- $\checkmark$  Get free help with your SAM account
- ✓Resolve technical issues
- $\checkmark$  Create and manage help desk tickets
- $\checkmark$  Chat with a help desk agent

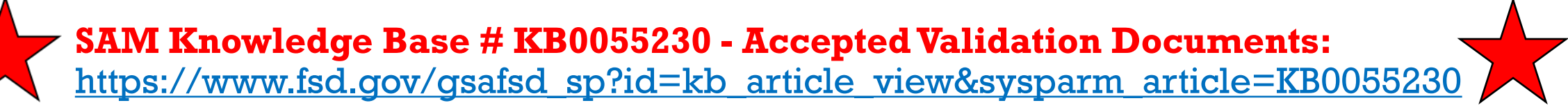

**SAM Entity Validation (One Pager) Direct link (also found on KB0055230)**: [https://www.fsd.gov/sys\\_attachment.do?sys\\_id=731a33d31b2039106397ec21f54bcb49](https://www.fsd.gov/sys_attachment.do?sys_id=731a33d31b2039106397ec21f54bcb49)

**Can I use this for Entity Validation? Direct Link (also found on KB005523)**  [https://www.fsd.gov/sys\\_attachment.do?sys\\_id=b35bec8e8743f9105babba69cebb3520](https://www.fsd.gov/sys_attachment.do?sys_id=b35bec8e8743f9105babba69cebb3520)

**Examples of Acceptable and Unacceptable Documents (also found on KB005523):**  [https://www.fsd.gov/sys\\_attachment.do?sys\\_id=882a33d31b2039106397ec21f54bcb4c](https://www.fsd.gov/sys_attachment.do?sys_id=882a33d31b2039106397ec21f54bcb4c)

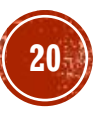

### PREP WORK WHAT IS THE KNOWLEDGE BASE (KB)?

**21**

The Federal Service Desk (FSD) provides users a 100% free, searchable Knowledge Base, which is an extensive collection of information and resources to help aid users of SAM and the other government platforms that are connected to the SAM system.

 $H<sub>0</sub>$ 

**[https://fsd.gov](https://fsd.gov/)**

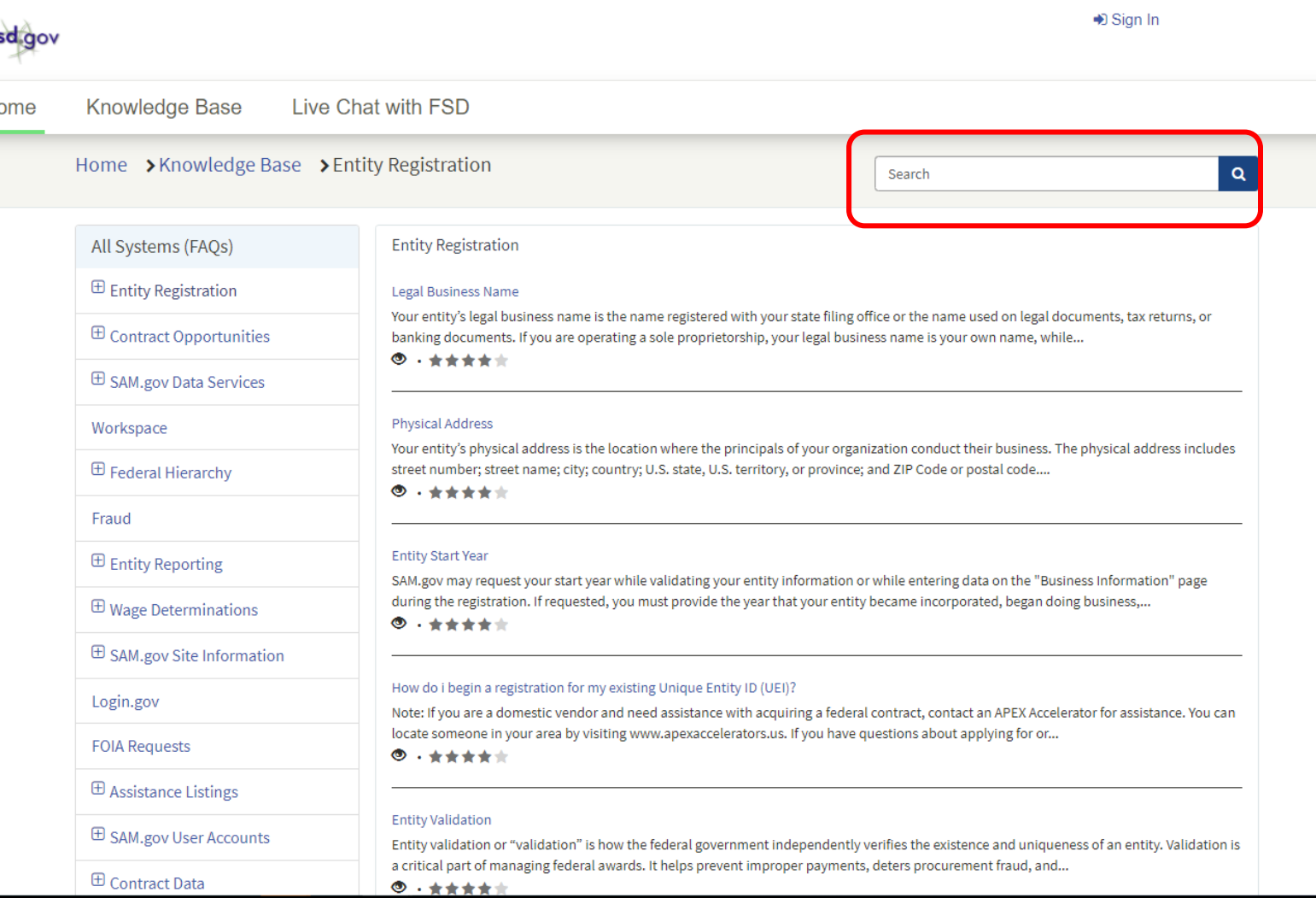

# SAM.GOV VIDEO RESOURCES

**These NO COST video tutorials are provided by the General Services Administration (GSA) to help you navigate SAM.gov.** 

➢**Get a Unique Entity ID in SAM.gov:** <https://www.youtube.com/watch?v=4RSHjczdxq8>

➢**SAM Purpose of Registration:**  <https://www.youtube.com/watch?v=EvGmSzuFzc4>

- ➢**Validating Your Entity in SAM.gov:**  <https://www.youtube.com/watch?v=56NQ77JX5yo&t=5s>
- ➢**SAM Entity Registration –WORKSPACE Navigation:**  <https://www.youtube.com/watch?v=QL7YzxvBP9g&t=30s>
- ➢**SAM Entity Registration – CORE DATA section:**  <https://www.youtube.com/watch?v=5hbTDdz-MmI>

# SAM REGISTRATION CREATE AN ACCOUNT ON SAM.GOV

- The first step is to determine who will be acting as the **initial Entity Administrator** to complete the registration process. The **Entity Administrator** will need to create a login.gov account by using the instructions found on: **[https://sam.gov](https://sam.gov/)**
- Login.gov requires an individual person to create login credentials (email, password and 2-factor authentication method) that they can use to sign into multiple U.S. government websites such as SAM.gov and the Federal Service Desk (FSD.gov) using the same login credentials.
- You can select up to *two forms* of duo authentication methods as part of your security settings for your login.gov account.
- **If you have issues at any time during this process, please contact the FSD.gov – either by creating an incident ticket, calling, or using their live chat feature. [https://fsd.gov](https://fsd.gov/)**

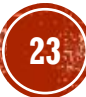

### SAM REGISTRATION SAM.GOV TERMS ACCEPTANCE

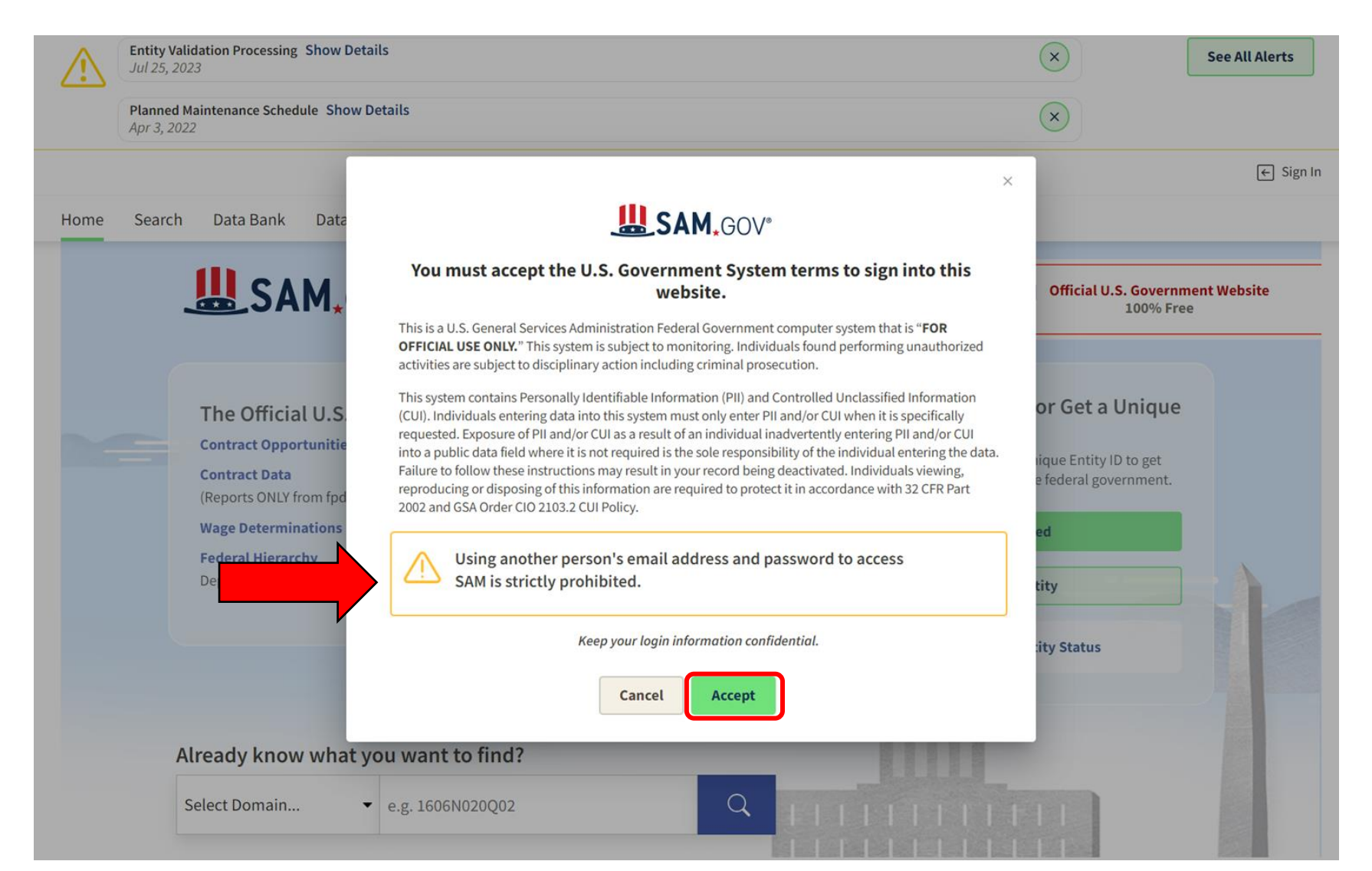

# SAM REGISTRATION CREATING YOUR LOGIN FOR SAM.GOV

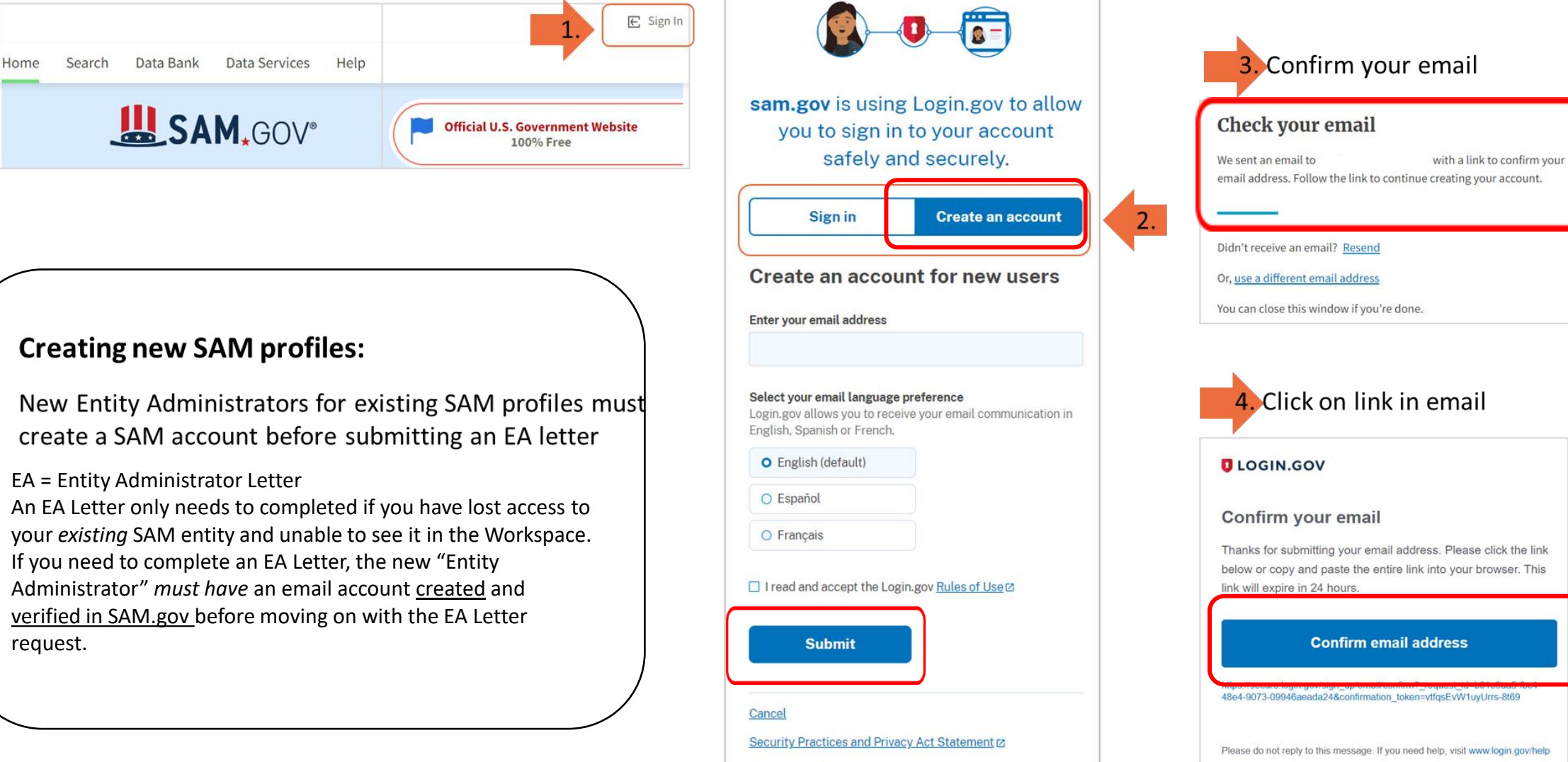

Privacy Act Statement<sub>[2]</sub>

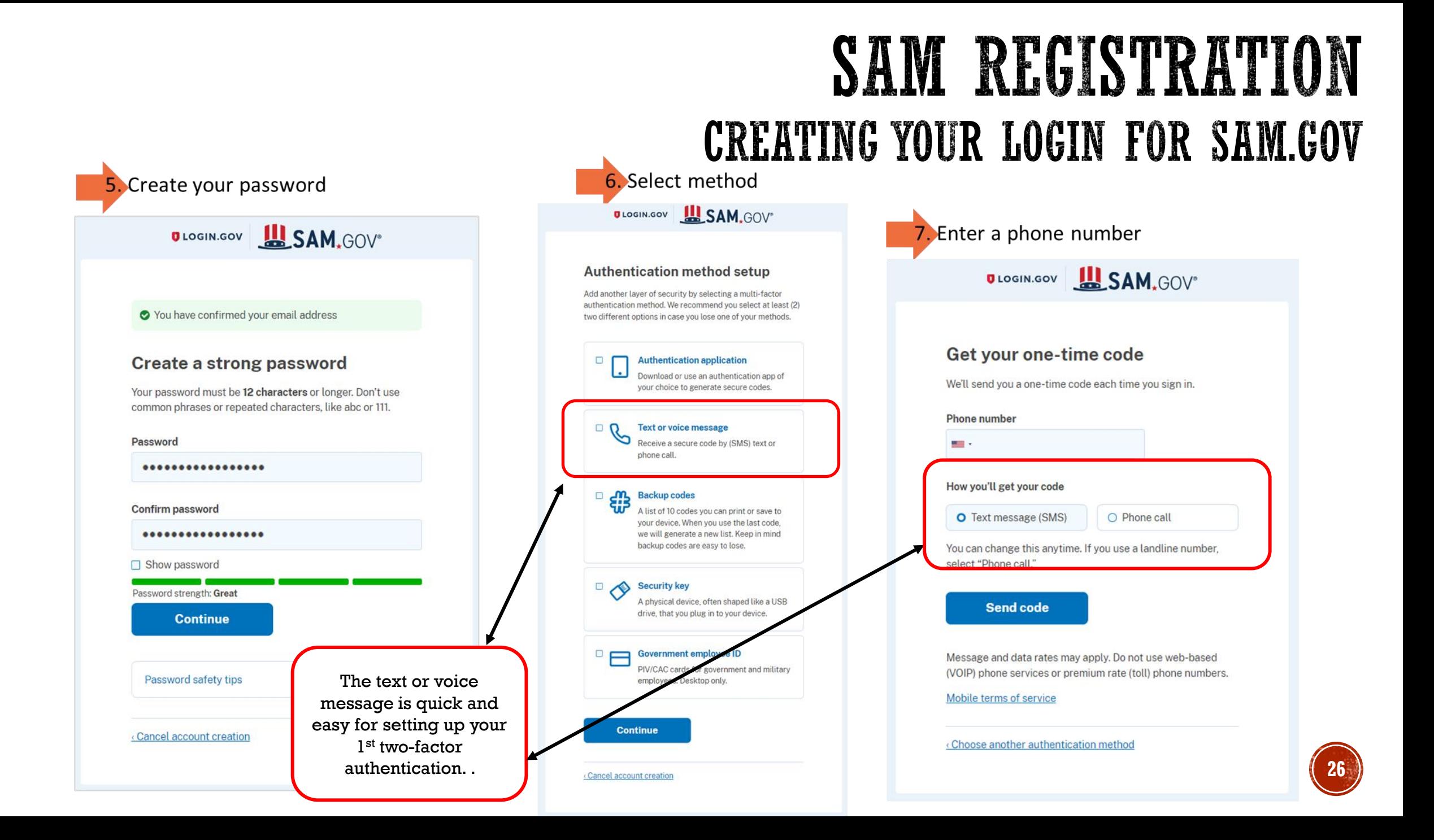

## SAM REGISTRATION CREATING YOUR LOGIN FOR SAM.GOV

**27**

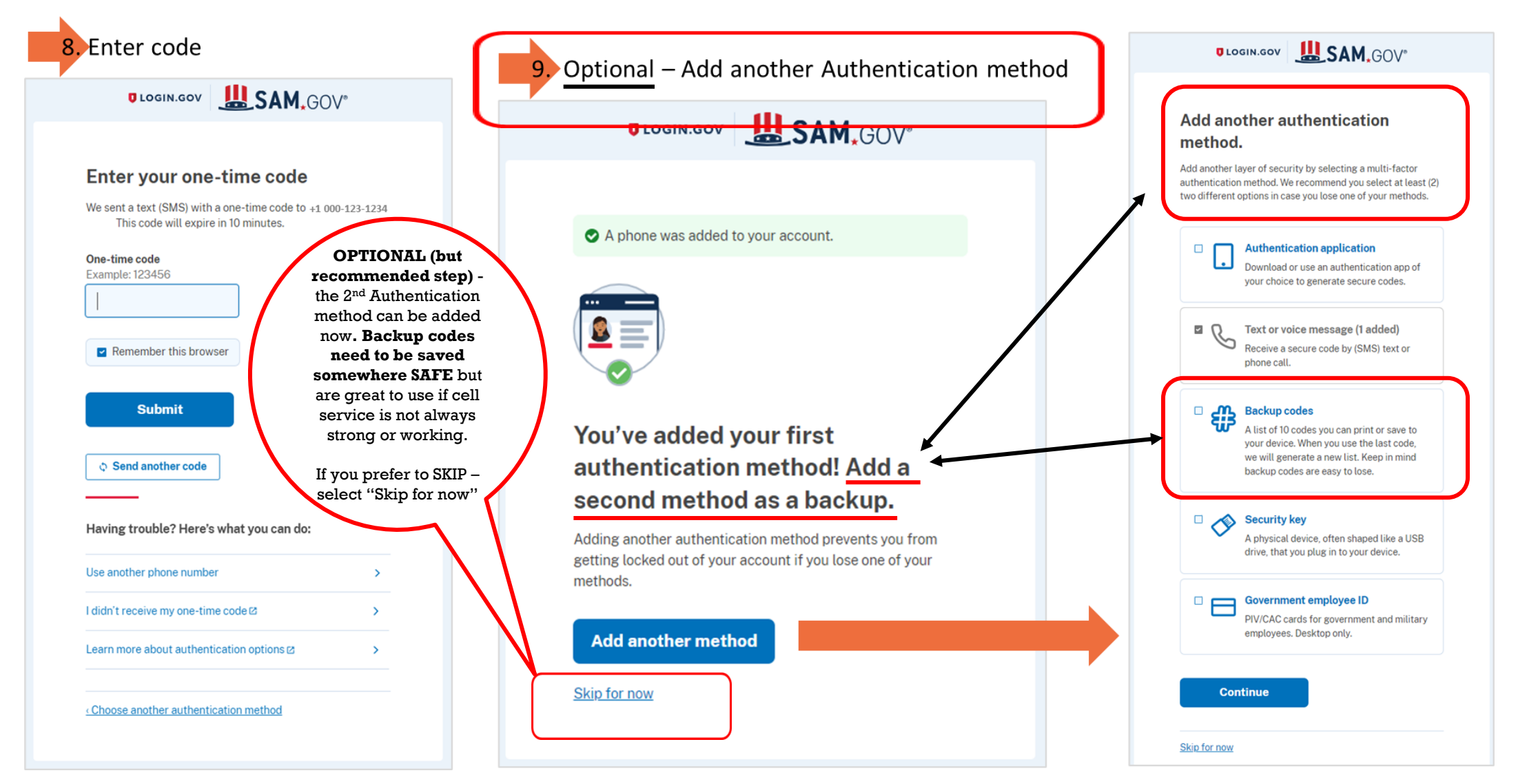

# SAM REGISTRATION **CREATING YOUR LOGIN FOR SAM.GOV**

11. Complete Your Profile - Follow prompts to finish your profile

#### **IN SAM.GOV**

Home

Search Data Bank Data Services Help

#### **Complete Your Profile**

Congratulations! You have created a login.gov account that can be used to sign in to SAM.gov. You must also agree to our terms for accessing SAM.gov and complete your SAM.gov profile.

#### **Terms of Service**

- The login.gov account I created is associated with my own personal email address or an email address controlled by my entity.
- . I am agreeing to these terms on my own behalf and I am not representing someone else nor agreeing to the terms on their behalf.
- I will not access SAM.gov with someone else's login.gov account, including someone else in my entity.
- . I will not share my login.gov account password with anyone else for any reason, including other people in my entity.
- . If I fail to follow these terms of service, my SAM.gov account may be disabled and I may lose access to my information in SAM.gov.

□ I agree to the SAM.gov User Access Terms and all Login.gov terms of service as a condition of accessing SAM.gov.

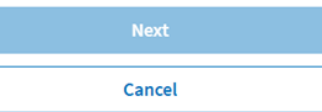

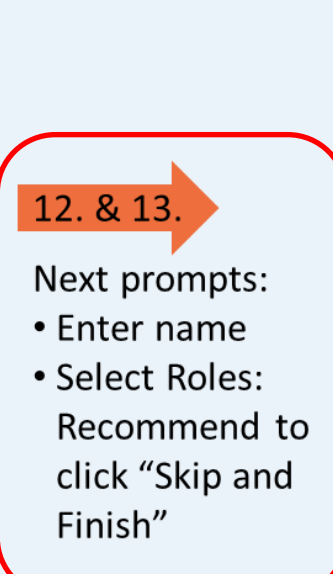

 $\boxed{\triangleright}$  Requests  $\boxed{\bigcap}$  Notifications  $\boxed{88}$  Workspace  $\boxed{\rightarrow}$  Sign Out

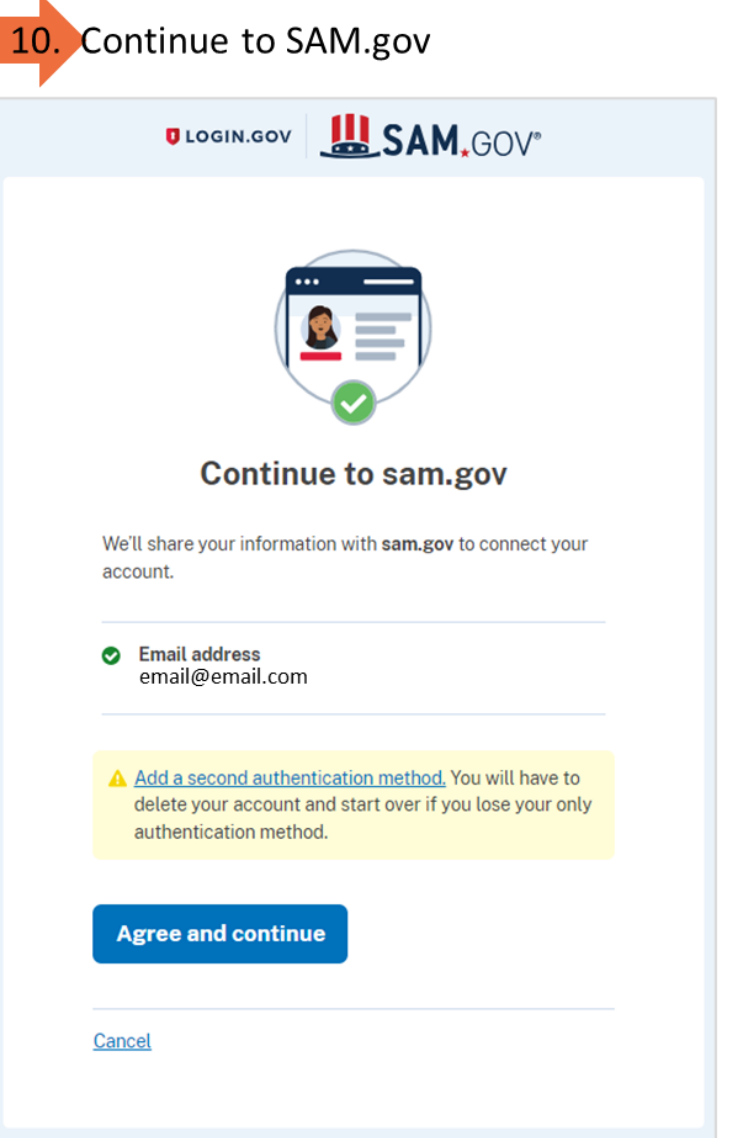

# SAM REGISTRATION

#### SAM.GOV VALIDATION PROCESS OVERVIEW

- **The first step in obtaining the UEI and active registration is the Entity Validation** process. *This is where confusion often occurs.*
- **NO-COST VIDEO TUTORIALS:**

#### **GSA.GOV tutorial on Validating your Entity in SAM.gov:**

<https://www.youtube.com/watch?v=56NQ77JX5yo&t=5s>

**GSA.GOV tutorial on How to Obtain a Unique Entity ID (UEI) in SAM.gov:**  <https://www.youtube.com/watch?v=4RSHjczdxq8>

- SAM.gov wants to be *confident* they have the correct legal business name and physical address; they will need you to confirm this information by finding an exact match in their database. *Most entities find a match immediately, but in some cases additional documentation and a manual review is required*.
- **If you do not find a match, you will be requested to** *upload* **the requested official "authoritative" documentation.** SAM.gov representatives will review documents and contact you by email from **[fsdsupport@gsa.gov](mailto:fsdsupport@gsa.gov)** with further instructions.

**REMEMBER: If you have issues at any time during this process, please contact the Federal Service Desk (FSD) – either by creating an incident ticket, calling, or using their live chat feature. [https://fsd.gov](https://fsd.gov/)**

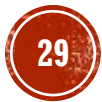

# SAM REGISTRATION 6 ESSENTIAL STEPS OF CREATING A SAM ENTITY

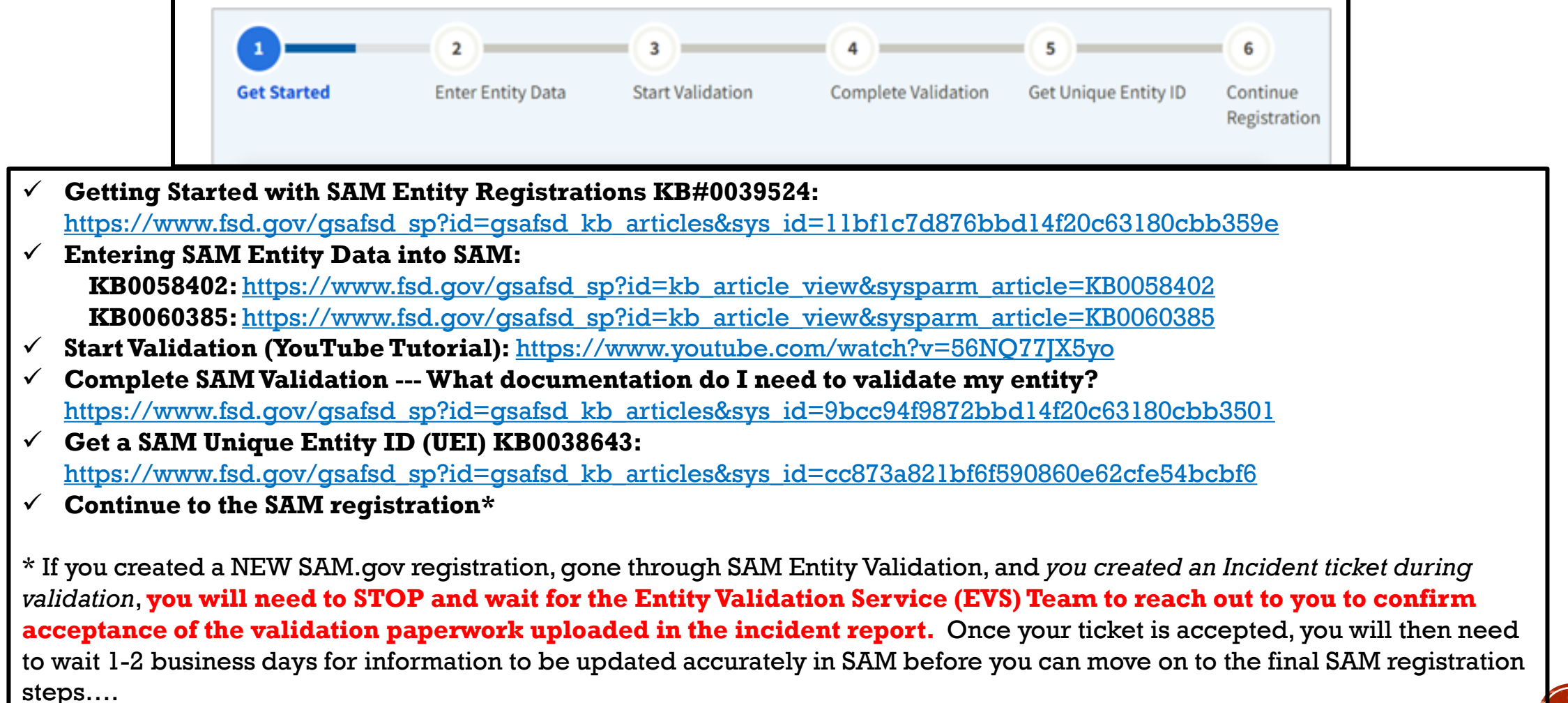

#### SAM REGISTRATION GET STARTED – WORKSPACE **CONJAMI, UUV**  $\boxed{\phantom{a}}$  Requests  $\boxed{\phantom{a}}$  Notification NS 28 Workspace **F** Sign Out Data Bank Data Services Home Search Help **Account Details** Saved Searches Your Name Workspace Roles **Followed Records** Your email address **Email Settings** Upon logging into SAM.gov, **Pending Request**  $\mathbb{Z}$ **Notifications** (N) No available requests make sure you are on the **See All Notifications** "Workspace" **Entity Information Reference Services Request A Role** The "Entity Information" section will **Entity Information** To start your entity registration from most likely show "0" in each bubble.your Workspace - click "Get Started" **Entities** See All  $\boldsymbol{\mathsf{D}}$  $\boldsymbol{\theta}$  $\mathbf 0$  $\mathbf 0$  $\mathbf 0$  $\mathbf{O}$ ID Assigned **Active Registration Inactive Registration** Pending ID Assignment **Work in Progress Registration Submitted Registration** Next Update Due: 05/13/2026 Due in Next 30 days: 0 Entity Registrations Register Your Entity or Get a Unique Entity ID **Renew/Update Your Entities** What do I need for registration? Select Renew/Update to go to your entity workspace and renew/update your entities. **Get Started** How to renew or update an entity Ø **31** Renew/Update

### SAM REGISTRATION GET STARTED – CREATE NEW ENTITY

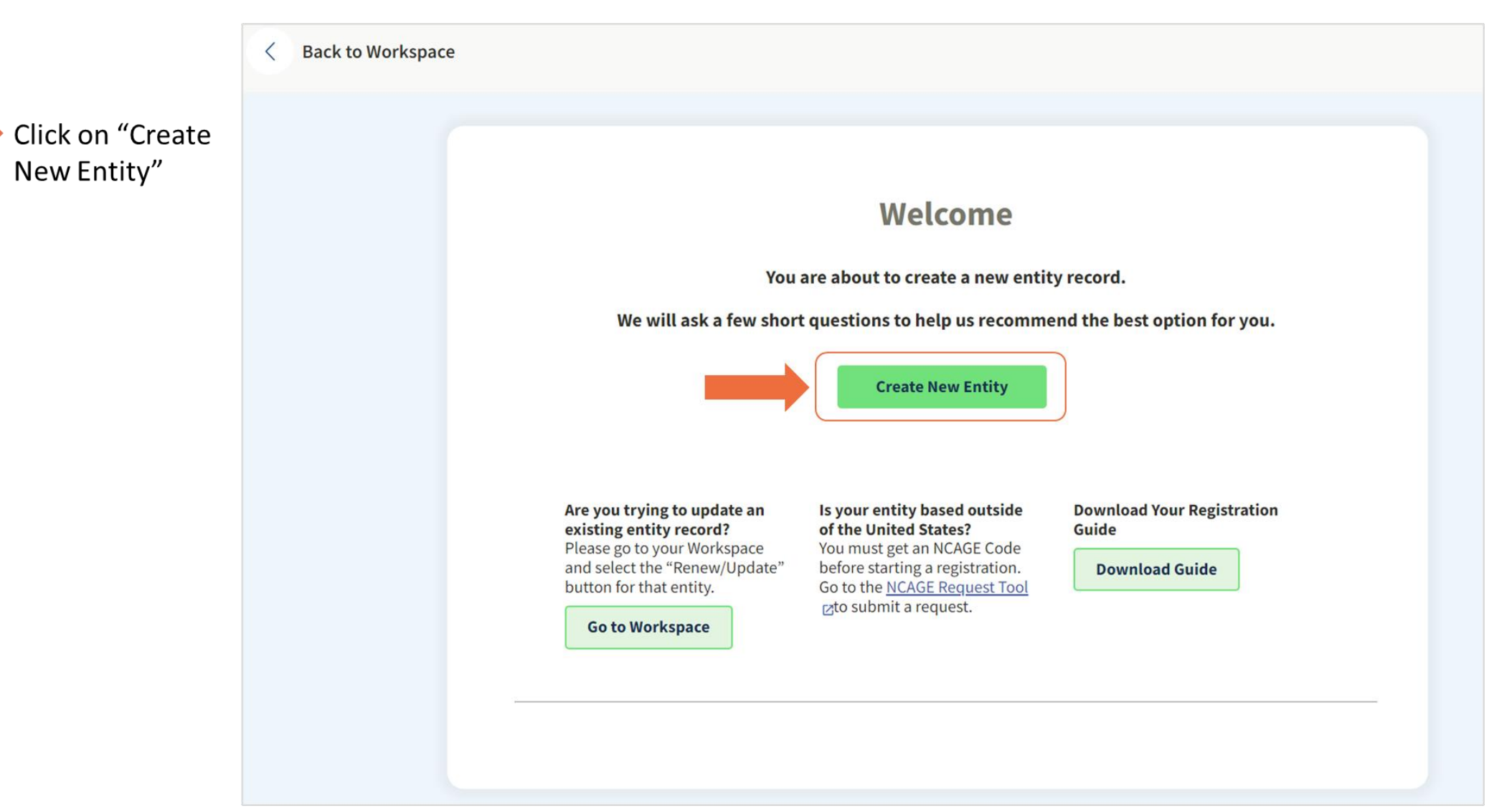

### SAM REGISTRATION WHAT IS YOUR GOAL?

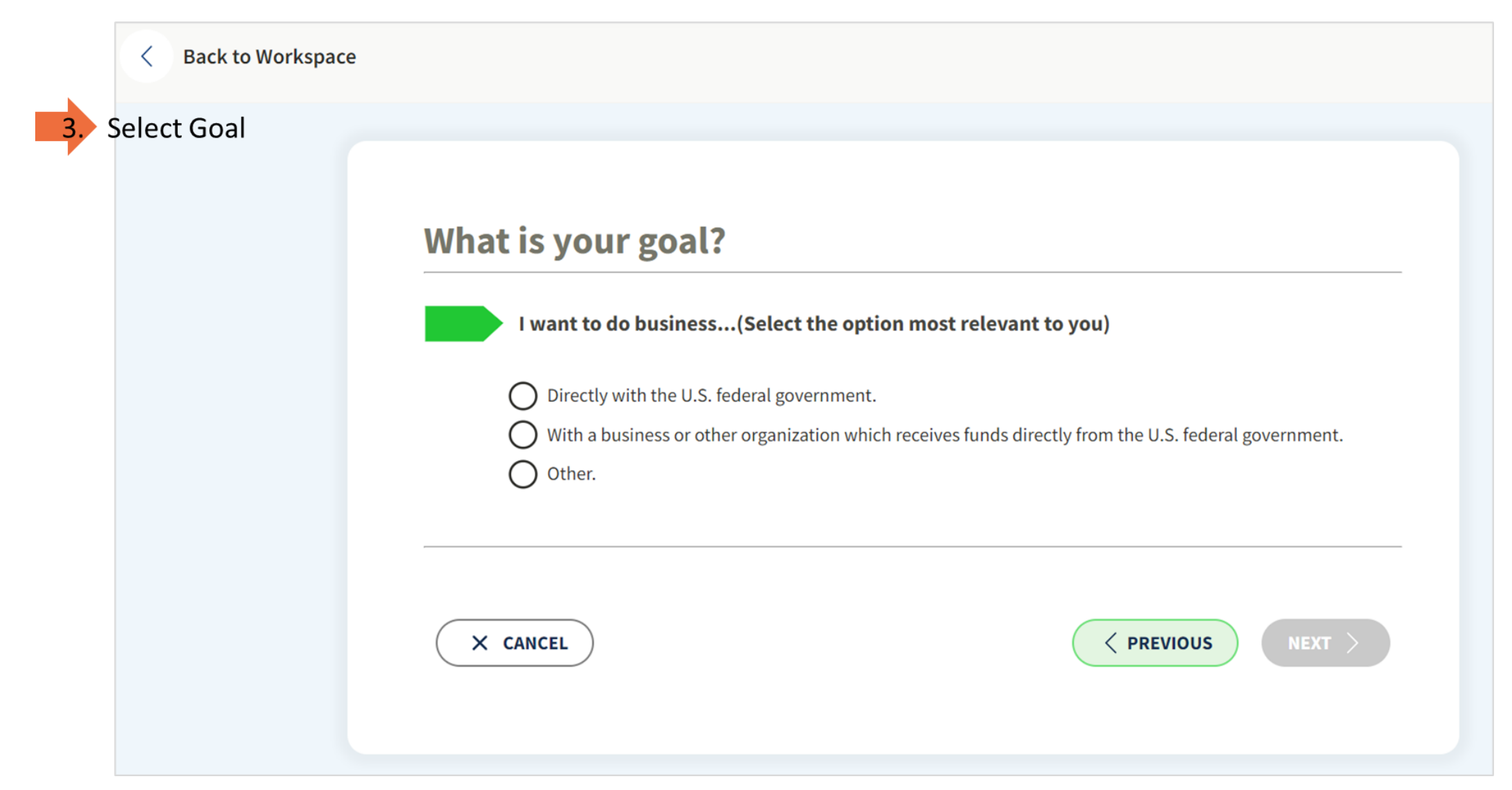

## SAM REGISTRATION WHAT IS YOUR GOAL?

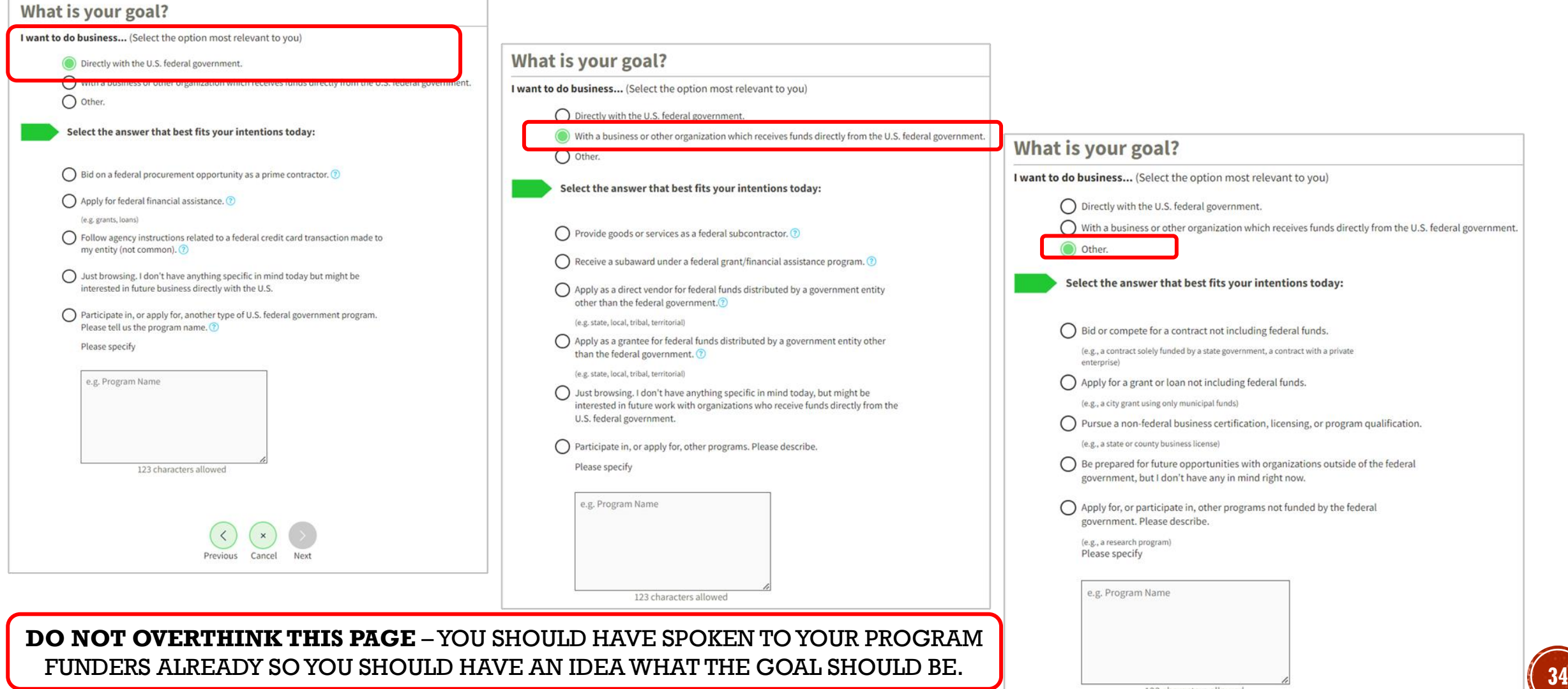

### SAM REGISTRATION WHO REQUIRED YOUR ENTITY TO BE IN SAM?

**35**

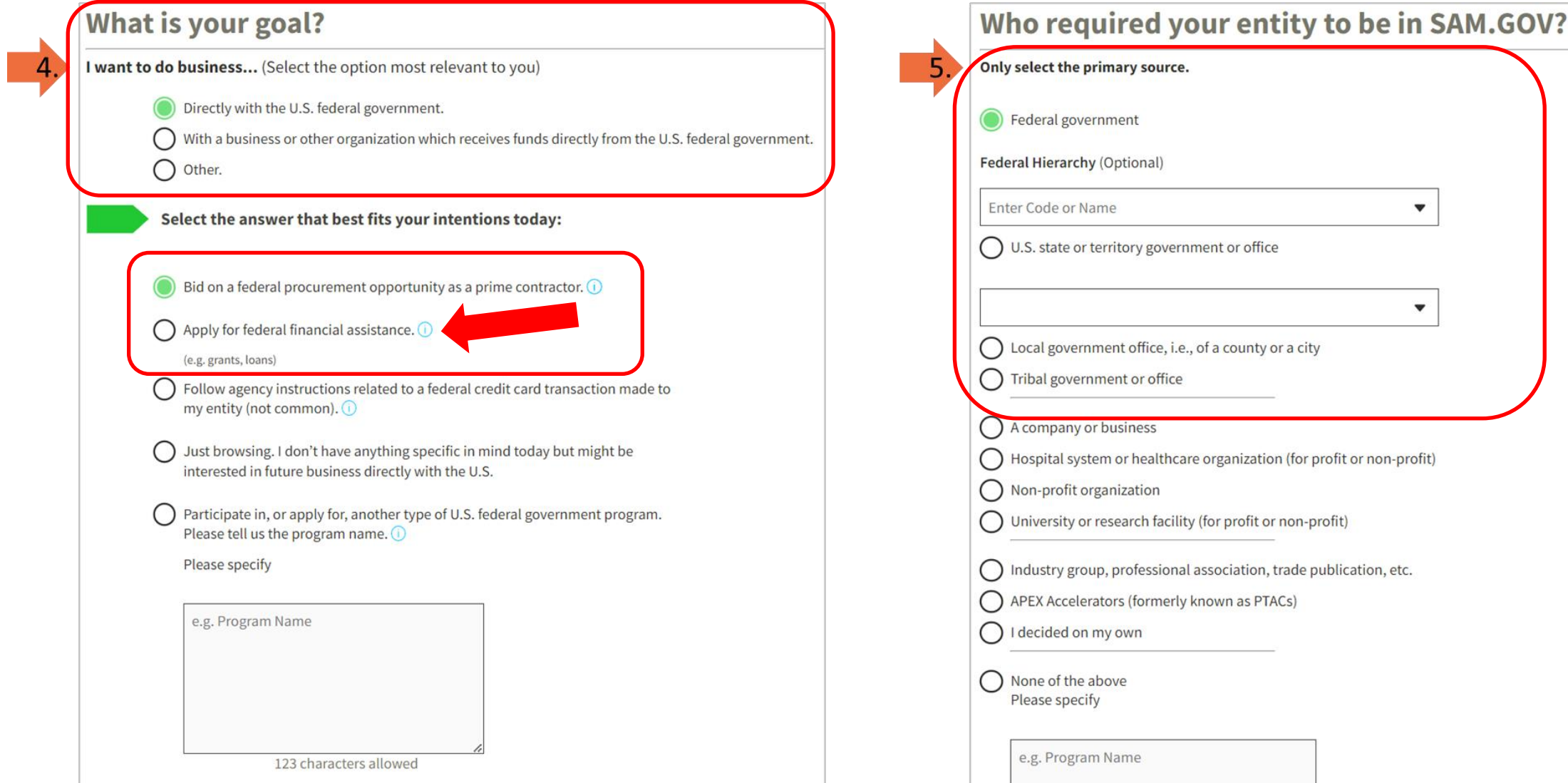

# SAM REGISTRATION CHOOSE THE BEST OPTION BASED ON YOUR GOALS/NEEDS

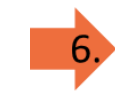

*Choose an Option*

#### **1) Financial Assistance**

This category allows you to pursue grants & loans primarily. This option does *not* allow you to answer the eligibility questions about debarred, suspended and eligibility status. This may or may not be the best option for you.

#### **2) All Awards**

This category allows your business to work directly with the U.S. Federal Government on a procurement opportunity as a prime or subcontractor. It also allows you to pursue federal programs and financial assistance that originate from the U.S. federal government.

**NOTE: You may need to select "All Awards" if your program funders** *need to confirm* **that you as an individual and business are** *not*  **debarred, suspended, and are** *eligible* **to receive the federal money.** 

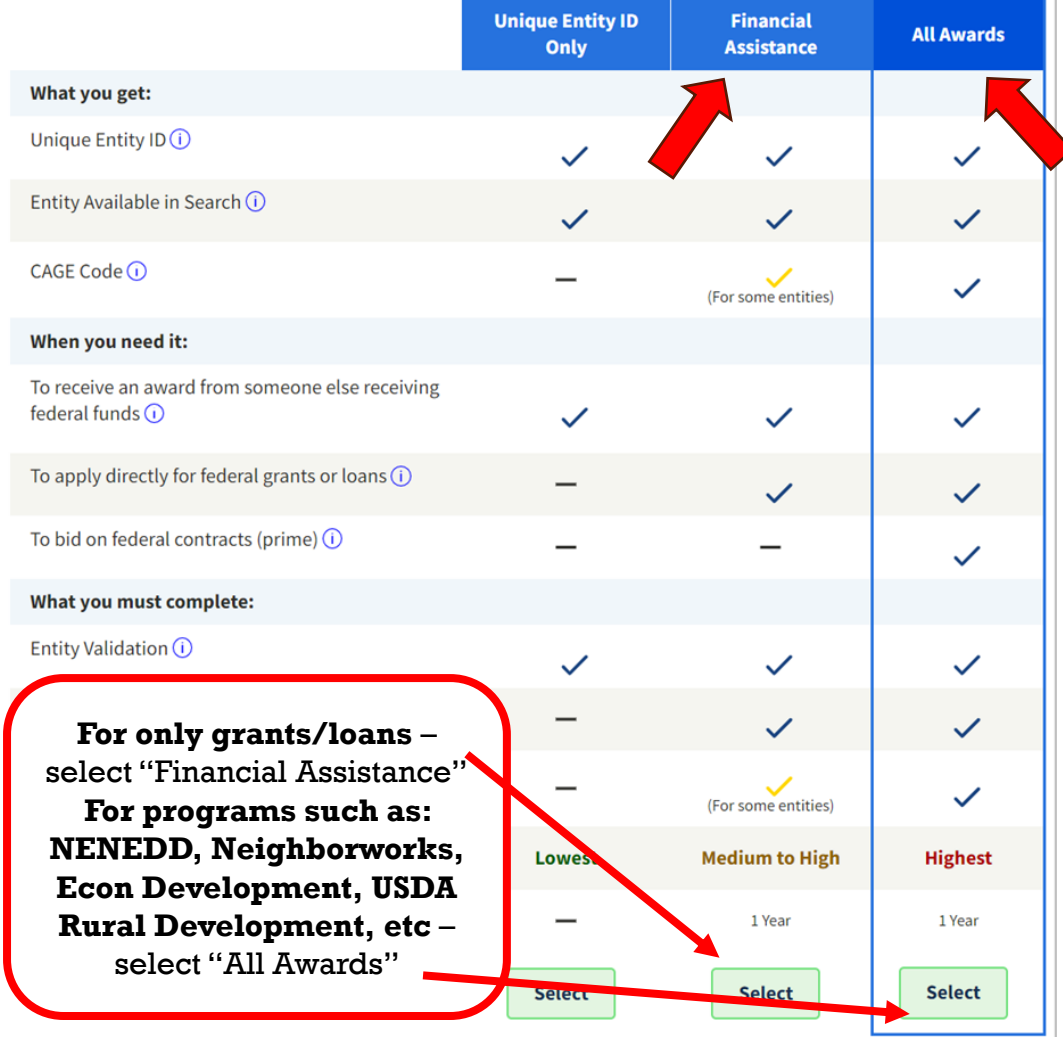

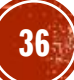

**Recommended** 

# SAM REGISTRATION ARE YOU REGISTERING A GOVERNMENT ENTITY?

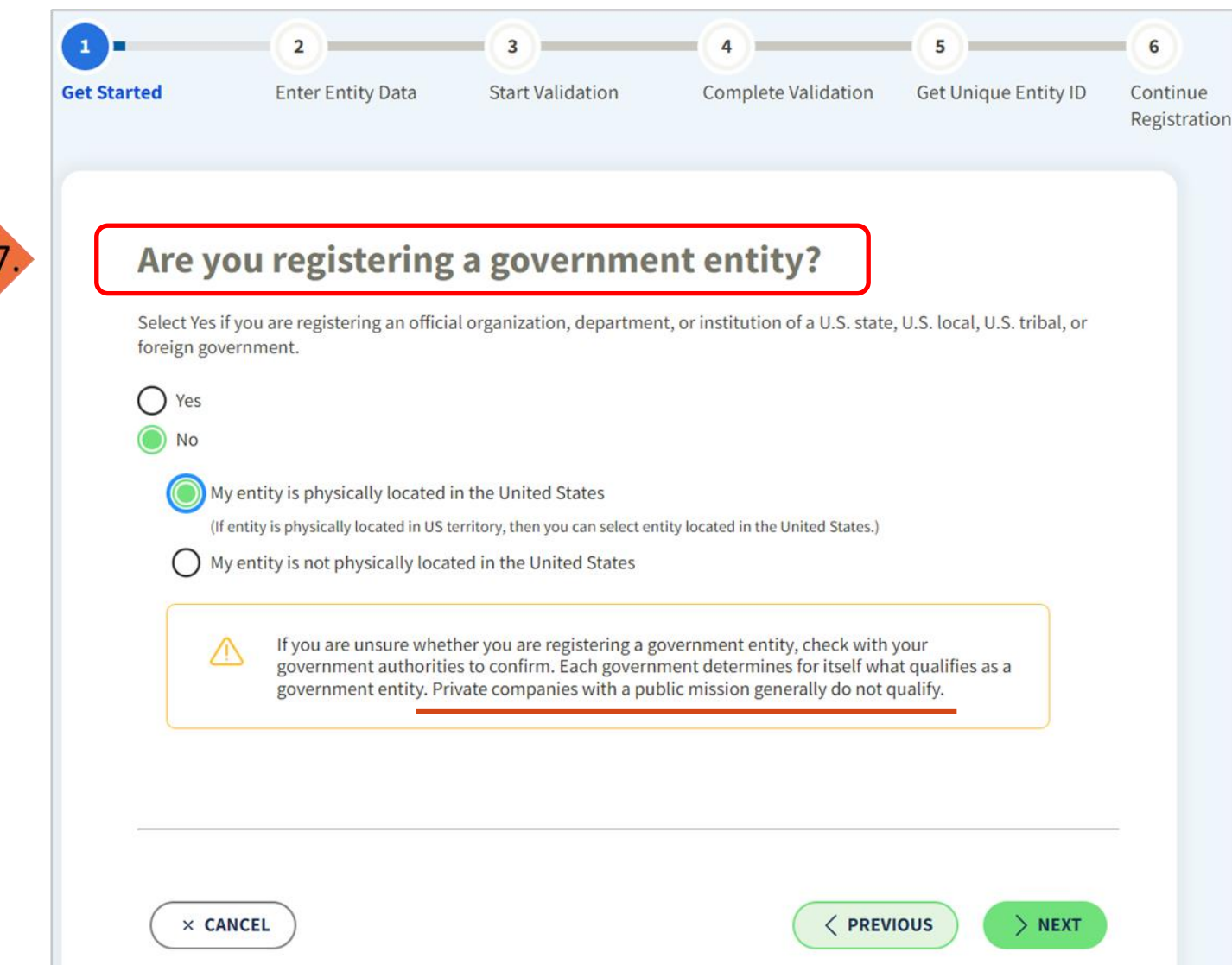

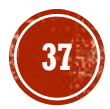

# STEP 1 - GET STARTED DO YOU HAVE A CAGE CODE?

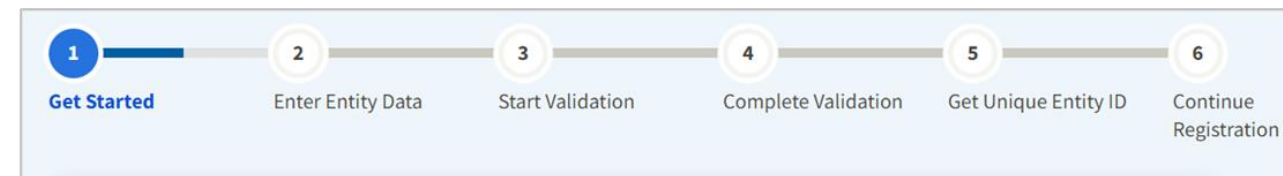

#### Do you already have a CAGE code?

The Commercial and Government Entity (CAGE) code is a five-character, alpha-numeric identifier assigned to entities located within the United States and its outlying areas by the Defense Logistics Agency (DLA) CAGE Program. All registrations go through CAGE Code assignment and validation.

The CAGE code is different from the Unique Entity ID assigned in SAM.gov. It is used by the federal government for procurement and acquisition processes, like invoicing or pre-award verification.

#### $\bigcap$  Yes, and I can provide:

8

No, the entity does not have a CAGE code and will receive one through the registration process.

#### **CAGE CODE LOOKUP TOOL:**

https://cage.dla.mil/

Tip:

Use the Advanced Search option **Search by Zip Code** 

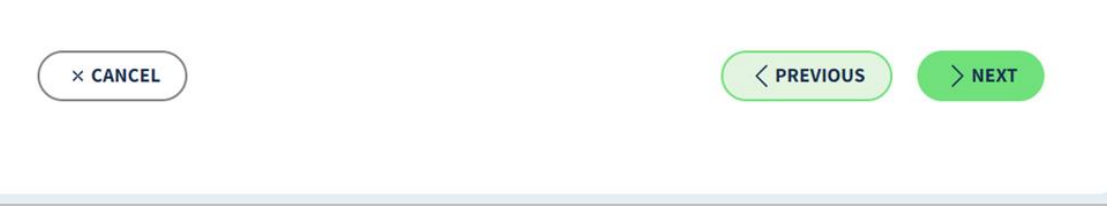

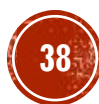

### STEP 1 - GET STARTED EXISTING CAGE CODE

#### Do you already have a CAGE code?

The Commercial and Government Entity (CAGE) code is a five-character, alpha-numeric identifier assigned to entities located within the United States and its outlying areas by the Defense Logistics Agency (DLA) CAGE Program. All registrations go through CAGE Code assignment and validation.

The CAGE code is different from the Unique Entity ID assigned in SAM.gov. It is used by the federal government for procurement and acquisition processes, like invoicing or pre-award verification.

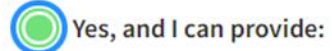

#### **Provide CAGE Code**

No, the entity does not have a CAGE code and will receive one through the registration process.

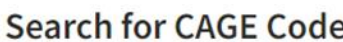

Search the DLA CAGE database for the legal business name and physical address associated with the CAGE code you entered. Once you select Search, the page will display a match, if available. This information is only displayed to help you confirm you entered the correct CAGE code. If you do not want to use a CAGE code, select Cancel.

CAGE Code

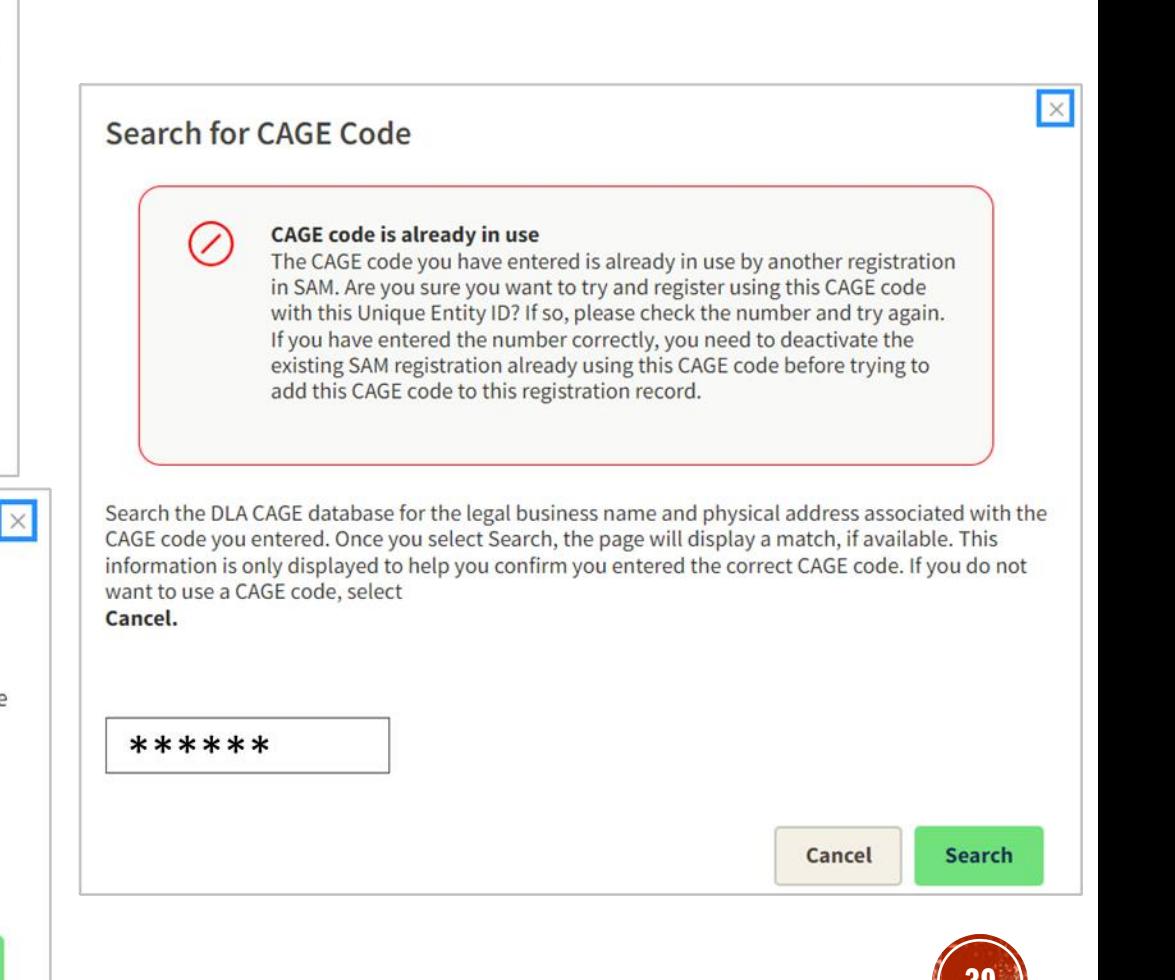

### STEP 1 – GET STARTED NEW ENTITY RECAP & DATA PREP

**40**

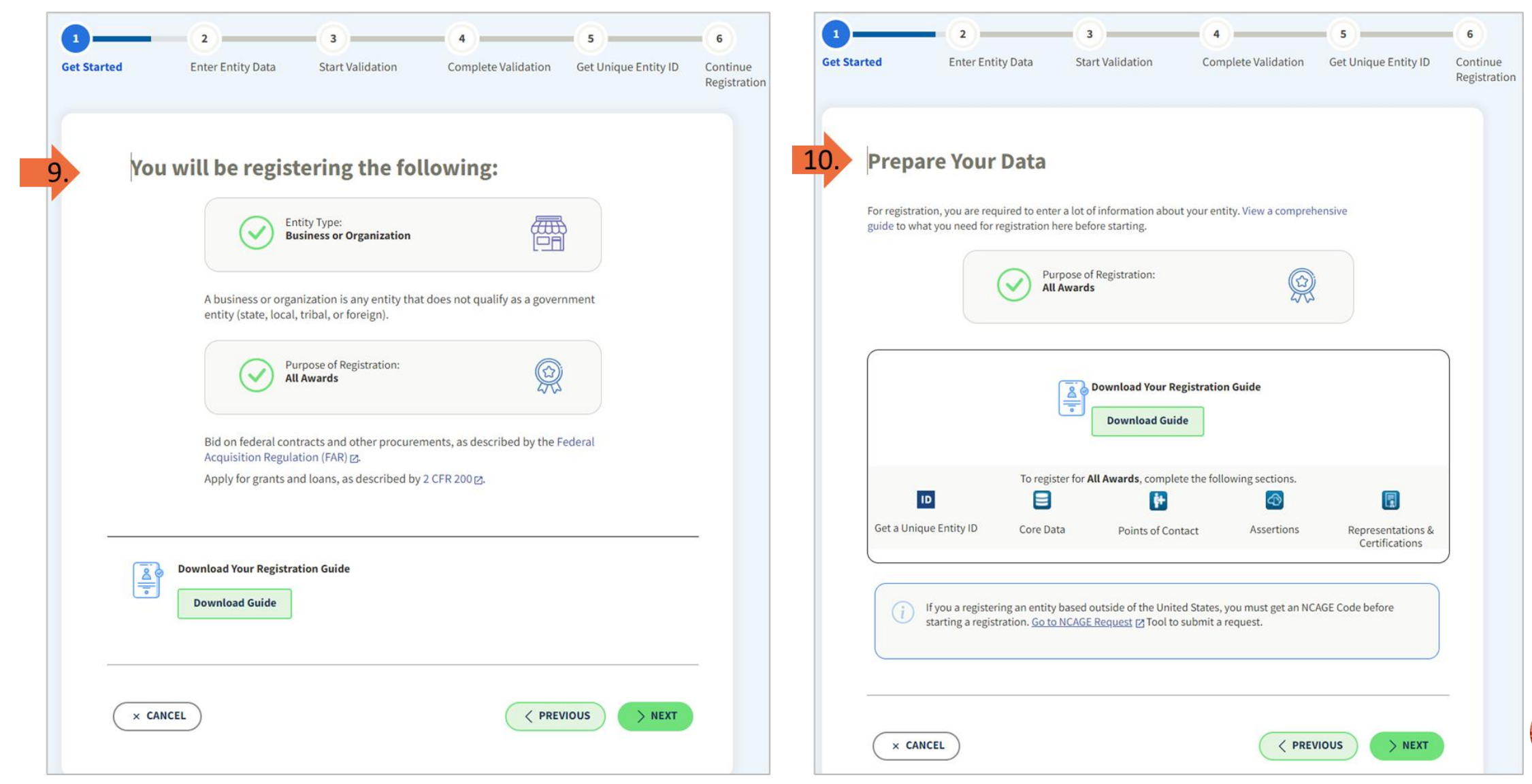

#### STEP 2 – ENTER ENTITY DATA FDTXTA TNTPATEME R ENTI TRT **TRIMINY**

 $11$ 

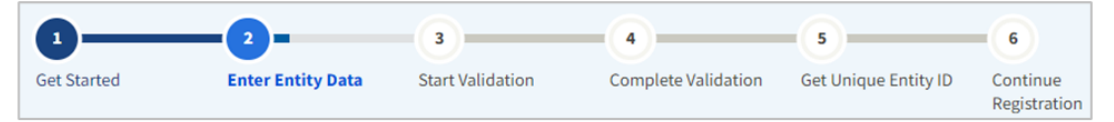

- ❖ Legal Business Name
	- Sole Proprietor  $\Leftrightarrow$  Individual Name
	- Partnership  $\Leftrightarrow$  Individual Names  $\bullet$
	- LLC or LLP  $\Leftrightarrow$  Entity Name  $\bullet$
	- Corporation  $\Leftrightarrow$  Entity Name  $\bullet$
- $\clubsuit$  Doing Business As (dba)  $\Leftrightarrow$  Name on Business License
- ❖ Physical Address
	- Must have proof of physical Address  $\bullet$
	- Must match USPS database
	- Cannot be:  $\bullet$ 
		- Commercial Mail Facility (FedEx, UPS, Mail  $\circ$ Cache, etc.)
		- $\circ$  Virtual Office
	- Can be residential or commercial location

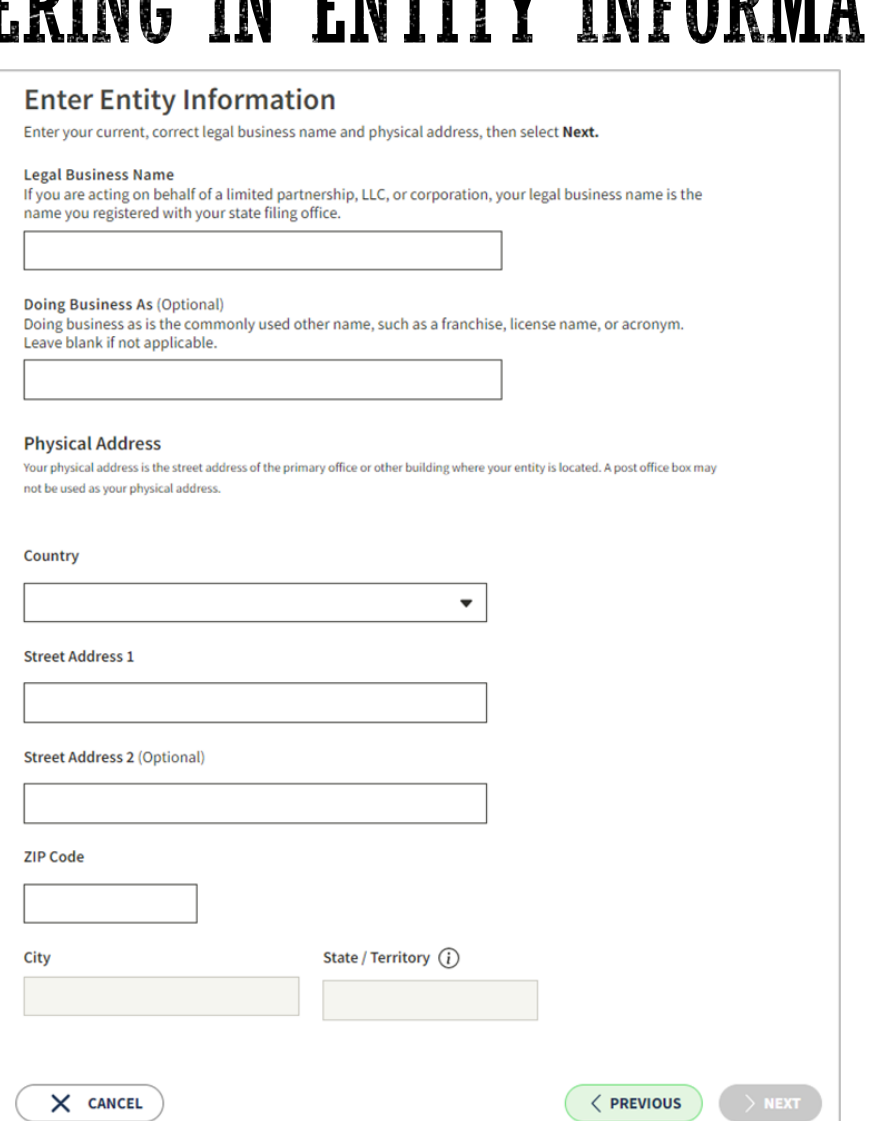

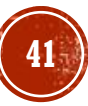

#### STEP 2 – ENTER ENTITY DATA ENTERING INFO INTO SAM.GOV

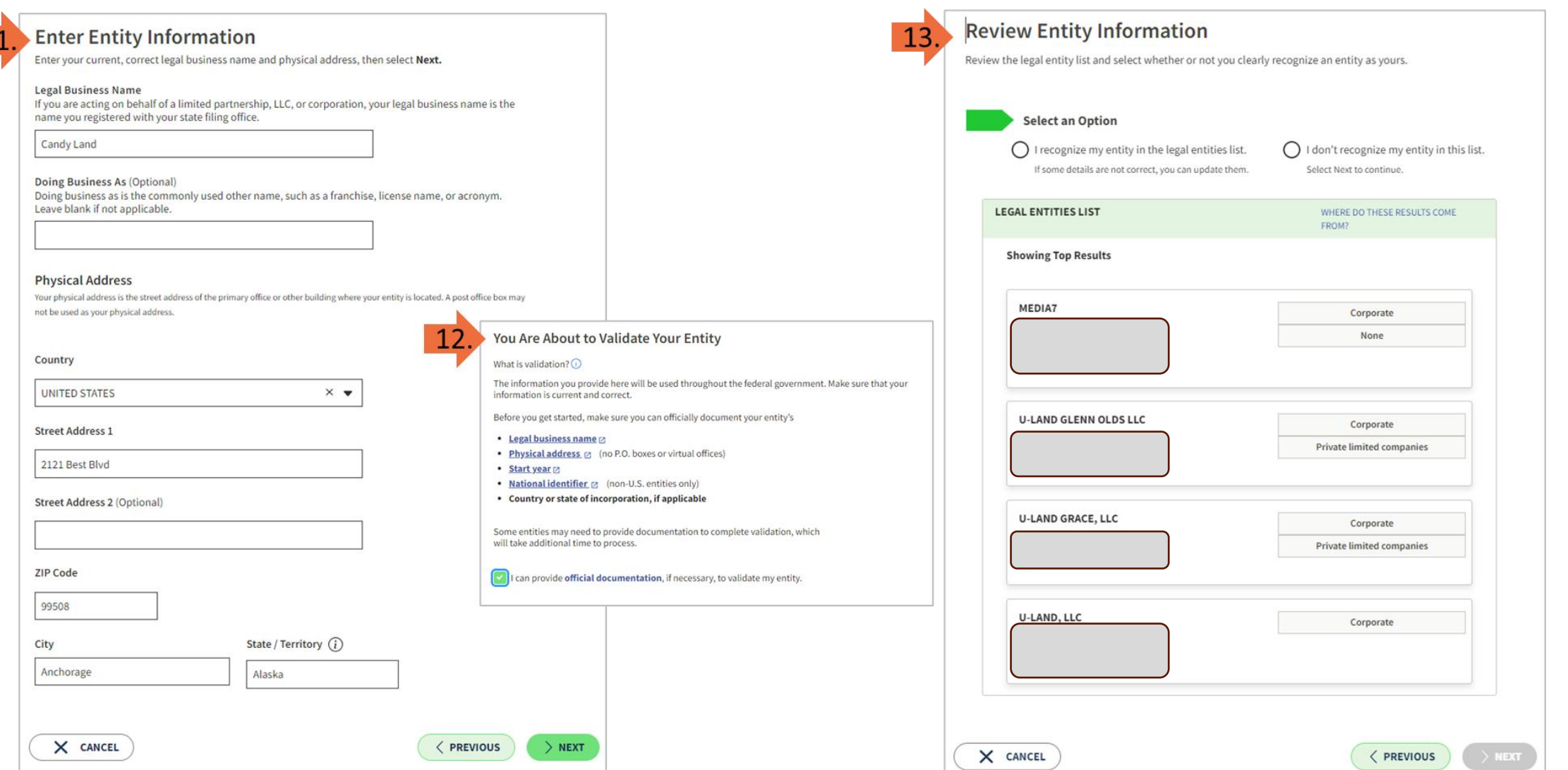

 $1'$ 

### STEP 3 – START VALIDATION VALIDATION DATA DEFINED

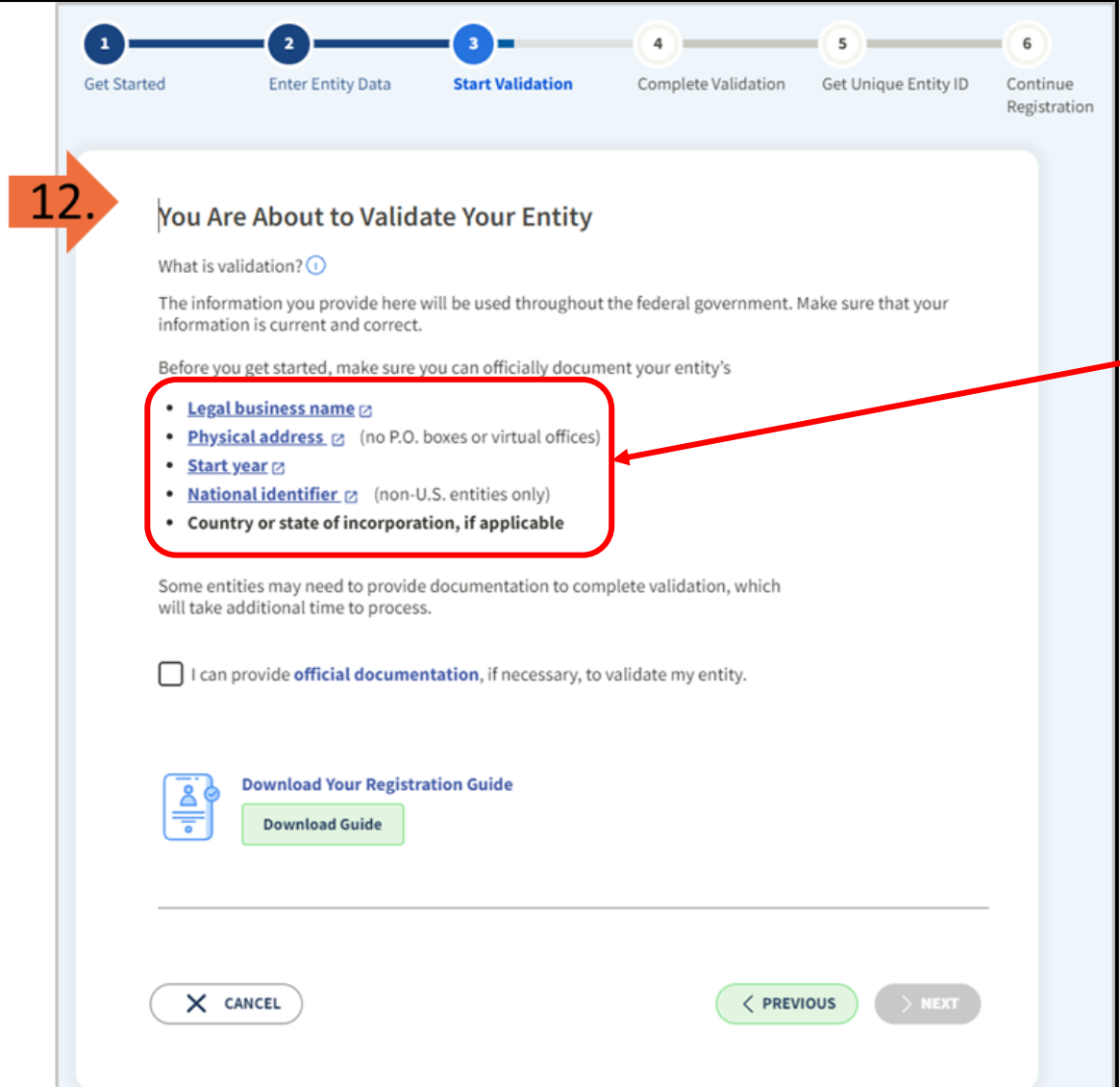

**KEEP IN MIND** – you will be verifying **4 key pieces**  of information with Entity Validation.

- 1) Legal Business Name
- 2) Physical Address
- 3) Start Year
- 4) State of Incorporation

**(Look back at slides 17 – 19 for tips and suggestions if you need examples.)**

#### **Prefer a video tutorial?**

Validating your SAM Entity:

<https://www.youtube.com/watch?v=56NQ77JX5yo>

**REMEMBER:** If you have issues at any time during this process, please contact the FSD.gov – either by creating an incident ticket, calling, or using their live chat feature. **[https://fsd.gov](https://fsd.gov/)** 

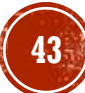

### STEP 3 - START VALIDATION VALIDATION DATA DEFINED

#### **Legal Business Name Print**

about a year ago • ★ ★ ★ ★ ☆

Your entity's legal business name is the name registered with your state filing office or the name used on legal documents, tax returns, or banking documents.

If you are operating a sole proprietorship, your legal business name is your own name, while your Doing Business As (DBA) name is any other name you use for your business. Your DBA name could be a trade name or one used for marketing purposes and is different from your legal business name.

**Physical Address D** Print

about a month ago · 大大大大文

Your entity's physical address is the location where the principals of your organization conduct their business. The physical address includes street number; street name; city; country; U.S. state, U.S. territory, or province; and ZIP Code or postal code.

A post office box is not a physical address. P.O. boxes will not be accepted on your entity validation, registration, or for a Unique Entity ID.

If you work at more than one location or use a virtual office, your entity's physical address in SAM.gov should be the address where you keep the books and records for your organization.

#### Prefer a video tutorial?

**Watch Validating Your Entity in** SAM.gov.

State or Country of Incorporation

**A** Print

186 Views about a year ago • ★ ★ ★ ★ ★

State or Country of Incorporation is the location where you legally began doing business.

- For incorporated entities, it is the state (or country, for non-US entities) where they were incorporated.
- For non-incorporated entities, this could be where your organization was located at the time you started your business, where you filed your certificate or articles of formation, or where you filed taxes at the time you started doing business.

KB0058175

KB0058176

KB0059570

KB005923

2mo ago · ★★★★☆

**Entity Start Year** 

**Print** 

SAM.gov may request your start year while validating your entity information or while entering data on the "Business Information" page during the registration. If requested, you must provide the vear that your entity became incorporated, began doing business, or was founded or established.

Any documentation you submit must match the year you entered. Some entities may not be required to provide a start year. Documentation for the start year may be listed as "optional" on the Document Your Entity Details page, based on the information in the entity validation service (EVS) records.

If your entity is incorporated, give the year of your incorporation.

If your entity is not incorporated, provide the year of the date that your entity formally began doing business or was founded.

For example:

- The year a sole proprietorship provides on their tax filing as the year they opened their business, or the year they got their Employee Identification Number (EIN).
- The year a university was established or a university department was established
- The year a local government or department within a city or township was established by statute

For details on documentation required for the start year refer to: KB0055230 What documentation do I need to validate my entity?

### STEP 3 – START VALIDATION BUT THE ENTITY INFO IS NOT CORRECT

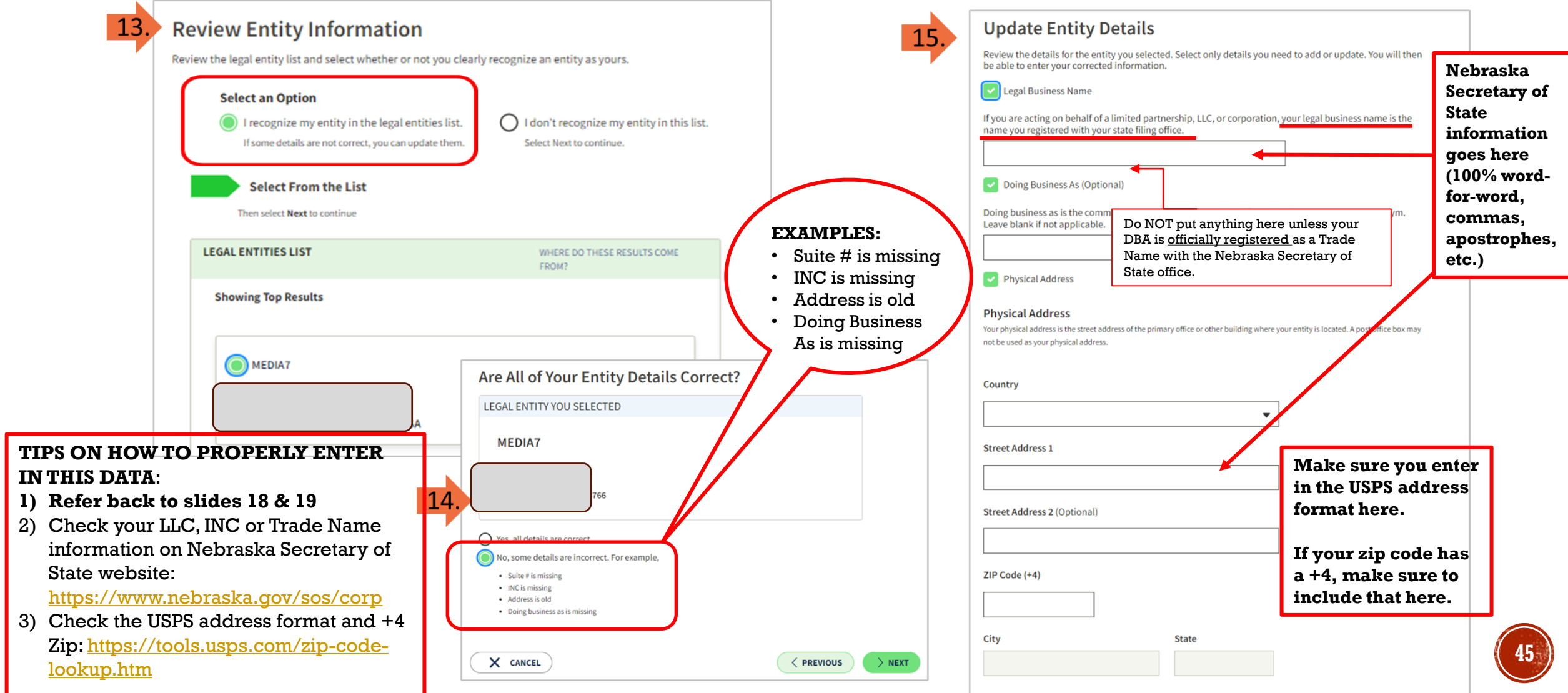

# STEP 3 - START VALIDATION AND ENTITY INFO IS CORRECT

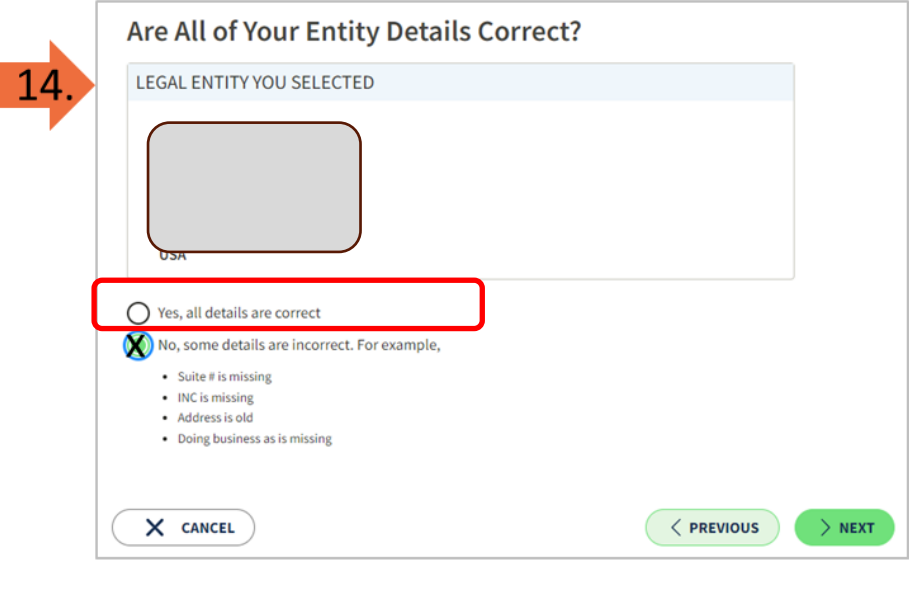

15.

In this case, we don't have to complete the form to correct any data so it skips to the next step

**Request Unique Entity ID** You have validated the following entity.

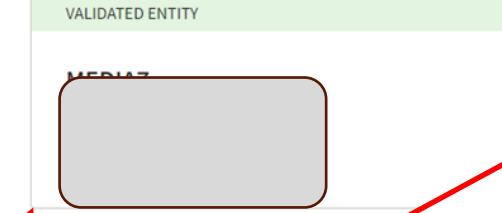

Keep this box checked! Your program funders will need to verify your information once SAM becomes active.

#### $\vee$  Include in public search

This means your registration status, legal business name, physical address, and other non-sensitive information can be displayed on SAM.gov to any authenticated user. If you feel the public display of your basic entity information poses a security threat or danger to you or your organization, you can restrict the public viewing of your registration record in SAM.gov by deselecting the checkbox.

If you choose to restrict your information from public view, it will also not be visible to other non-federal entities or state and local governments who may wish to do business with you. Certain programs may require you to be included in public search. Either way, your non-sensitive entity information remains available to federal government users and is available through public data services. Learn more about SAM.gov public search.

Before requesting your Unique Entity ID, please certify under penalty of law that you are authorized to conduct transactions for this entity to reduce the likelihood of unauthorized transactions. Then select Receive Unique Entity ID.

**Receive Unique Entity ID** 

certify that I am authorized to conduct transactions on behalf of the entity.

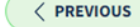

### STEP 3 – START VALIDATION BUT NO MATCHES WERE FOUND

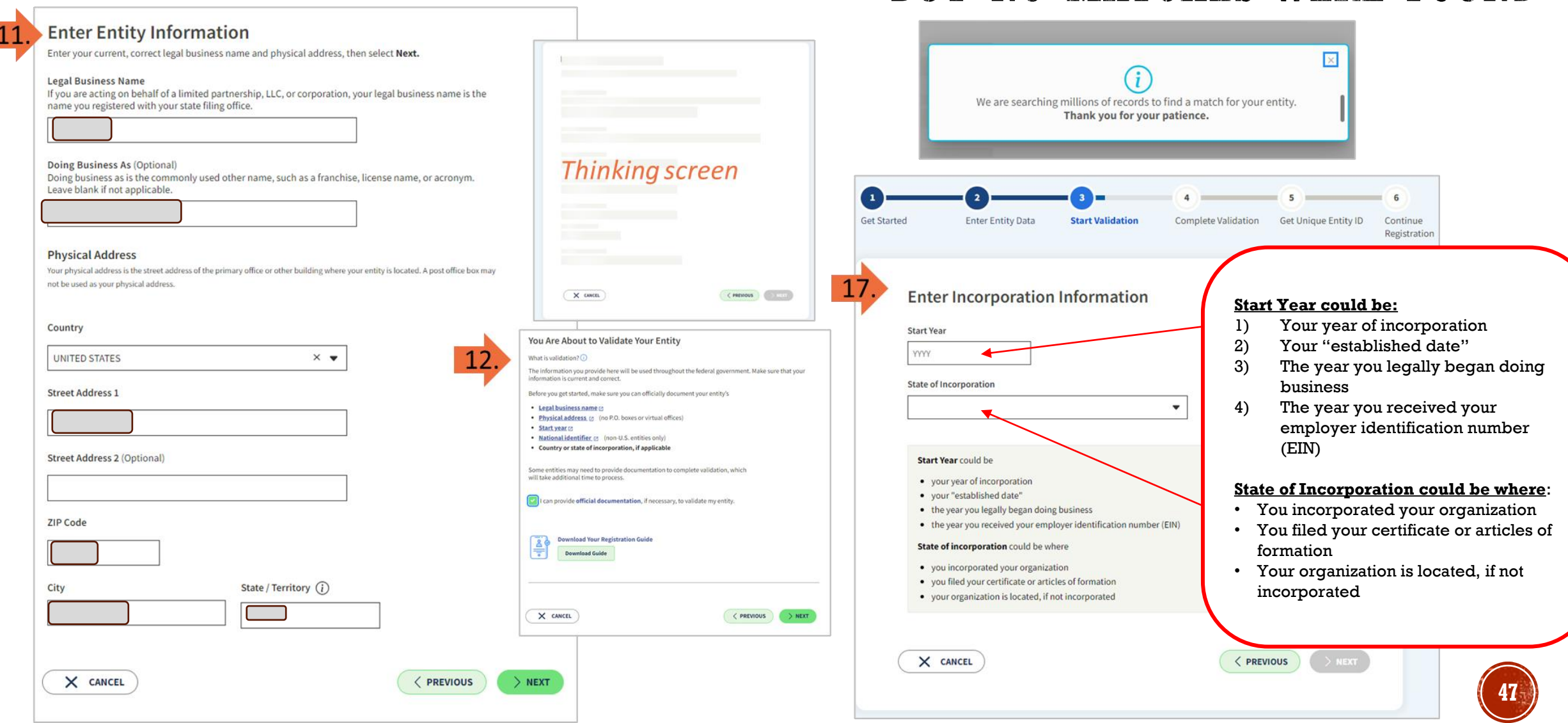

### STEP 3 – START VALIDATION BUT NO MATCHES WERE FOUND

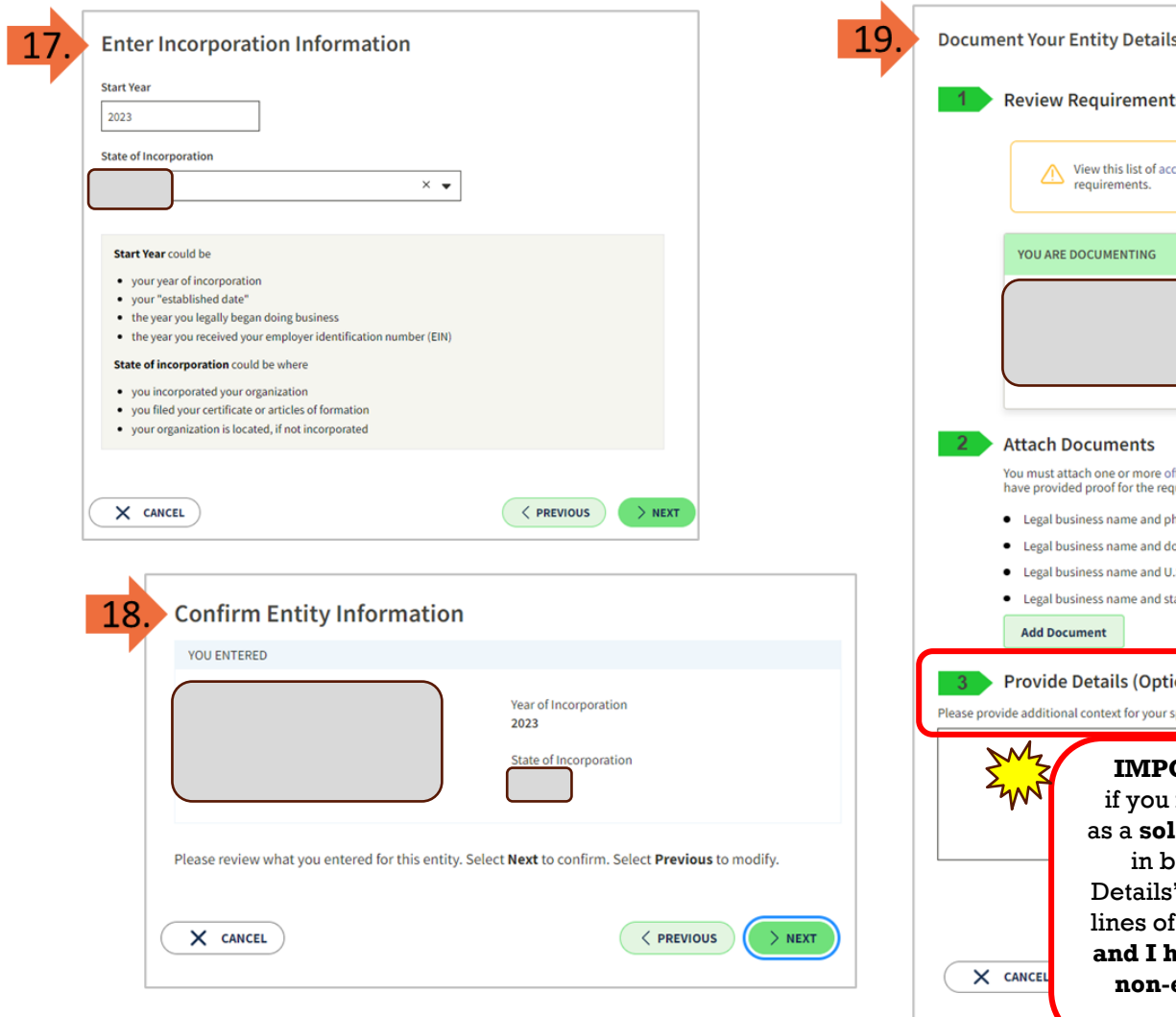

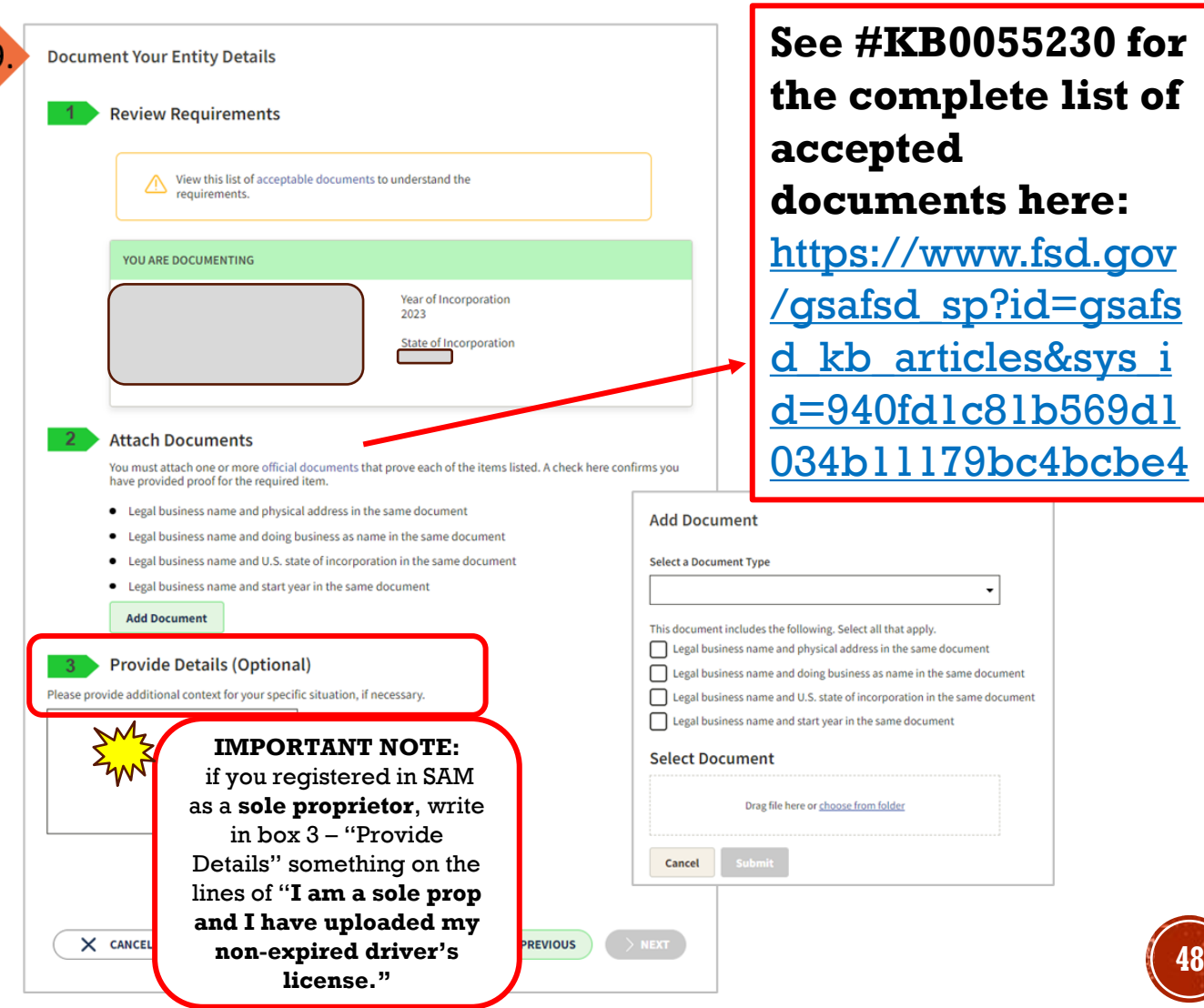

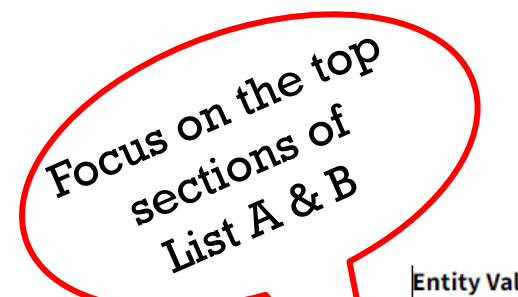

the

for Entity

### STEP 3 – START VALIDATION ENTITY VALIDATION DOCUMENTS

#### **Entity Validation Documentation Requirements**

#### **Instructions:**

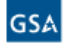

- For proof of name and/or address, choose document(s) from List A. At least one document must have both your full, correct legal business name and current, correct physical address.
- For proof of your entity start year and state, choose document(s) from List B.
- For proof of your national identifier (international entities only), choose a document(s) from List C.

**List A - Name and/or Address List B - Start Year and State of Incorporation** List C - National Identifier (international only) **Most Commonly Used Documents: Most Commonly Used Documents:** Screenshot/PDF file of your business profile\* in your • Articles of Incorporation/Organization/Formation (if stamped as filed with an authority) • Articles of Incorporation/Organization/Formation (if stamped as filed country's official online business registry (must be • Bank Statements\* (redact information that isn't necessary for validation) with an authority) current registration and must include the registry URL). • Certificate of Formation/Organization (if stamped as filed with an authority) • Certificate of Formation/Organization (if stamped as filed with an Do not submit screens from U.S. federal websites. Remember • Department of Treasury IRS letter assigning your EIN authority) Government-issued proof of tax identification number. • Secretary of State Certificate of Filing • Department of Treasury IRS letter assigning your EIN employer identification number, or other identifier that you can • Screenshot/PDF file of your business profile\* in your state's online business registry or Secretary • Secretary of State Certificate of Filing issued by your government. of State website (must be current registration and must include the registry URL) • Screenshot/PDF file of your business profile\* in your state's online Government-issued tax receipt/return look back at • Utility Bill\* (water, gas, or electric only) business registry or Secretary of State website (must be current Passport (for sole proprietors or individuals registration and must include the website URL) doing-business-as only: must be non-expired and have Other Documents You Can Use: vour exact name and address) slides 17-19 **• Bylaws for your company (if stamped as filed with an authority** • Certificate of Good Standing\* issued by your state to your business that contains date of • Bylaws for your company (if stamped as filed with an authority) for tips and incorporation, organization, or establishment • Certificate of Good Standing\* issued by your state to your business that • City Business Tax Certificate\* contains date of incorporation, organization, or establishment examples of • Department of Treasury IRS Tax Exemption Status Letter\* • "Doing-business-as" or DBA document (if stamped as filed with an • "Doing-business-as" or DBA document (if stamped as filed with an authority) authority) • Driver's License (for sole proprietors or individuals doing-business-as only; must be non-expired • IRS forms marked as received by the IRS or processed by a CPA or e-filing software (e.g., Form 1040 with schedule C for sole proprietors, and have your exact name) documents to • IRS Form 8822-B or Form 990 for address change (filed only) only if it contains your business start date) . IRS forms marked as received by the IRS or processed by a CPA or e-filing software (e.g., Form • Limited Liability Company Articles/Articles of Amendment (if stamped pair together 1040 with schedule C for sole proprietors) as filed with an authority) • IRS Form 1099\* if you are the recipient (not the filer) • Partnership documentation (if stamped as filed with an authority) • License to Operate\* (issued by city, state) • Town charter, documentation from state governments for town • Limited Liability Company Articles/Articles of Amendment (if stamped as filed with an authority) existence; Governor's declarations; formal resolution from town council • Partnership documentation (if stamped as filed with an authority) establishing office, if it contains the date your entity began Validation • Passport (may only be used by sole proprietors or individuals doing-business-as where the physical business address is on the passport; must be non-expired and have your exact name and address. Passports without addresses or with addresses that are different than your physical All international documents must have a satisfactory English business address cannot be used) • Share Certificate language translation attached • State Sales and Use Tax Permit\* · Tax invoice\* (federal, state, local, international) • Town charter, documentation from state governments for town's formation; Governor's **#KB0055230**declarations; formal resolution from town council establishing office. Your documents must show your entity information exactly as you entered it in the Enter Entity Information screen on SAM.gov. Documents in List A and List B with an asterisk (\*) must be 5 years old or less.

**49**

[https://www.fsd.gov/gsafsd\\_sp?id=kb\\_article\\_view&sysparm\\_article=KB0055230&sys\\_kb\\_id=4c37ff941b77811406b09796bc4bcbda&spa=1](https://www.fsd.gov/gsafsd_sp?id=kb_article_view&sysparm_article=KB0055230&sys_kb_id=4c37ff941b77811406b09796bc4bcbda&spa=1)

### STEP 3 – START VALIDATION CREATING AN INCIDENT TICKET

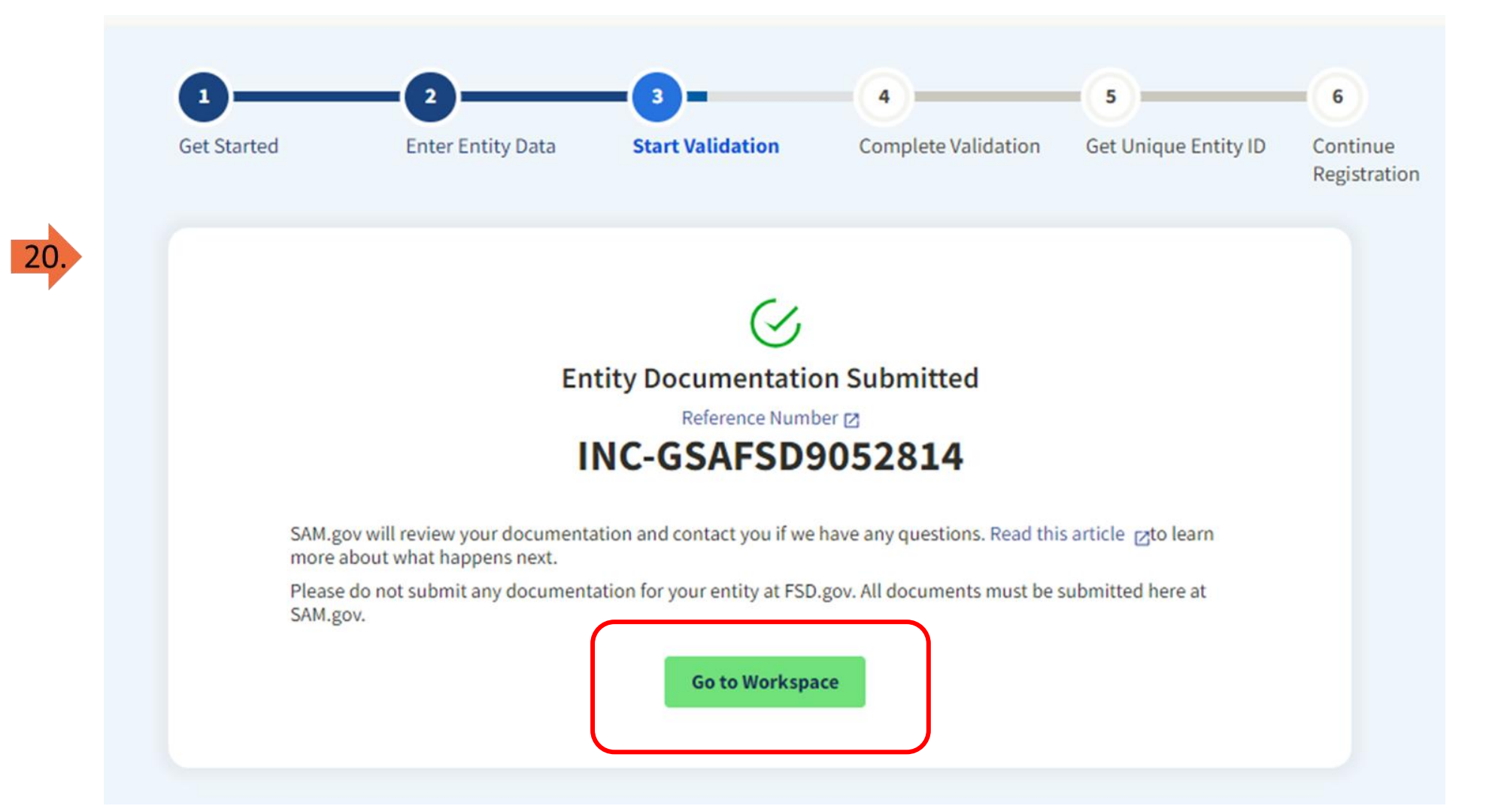

**50**

# BUT WAIT! THERE IS MORE?!

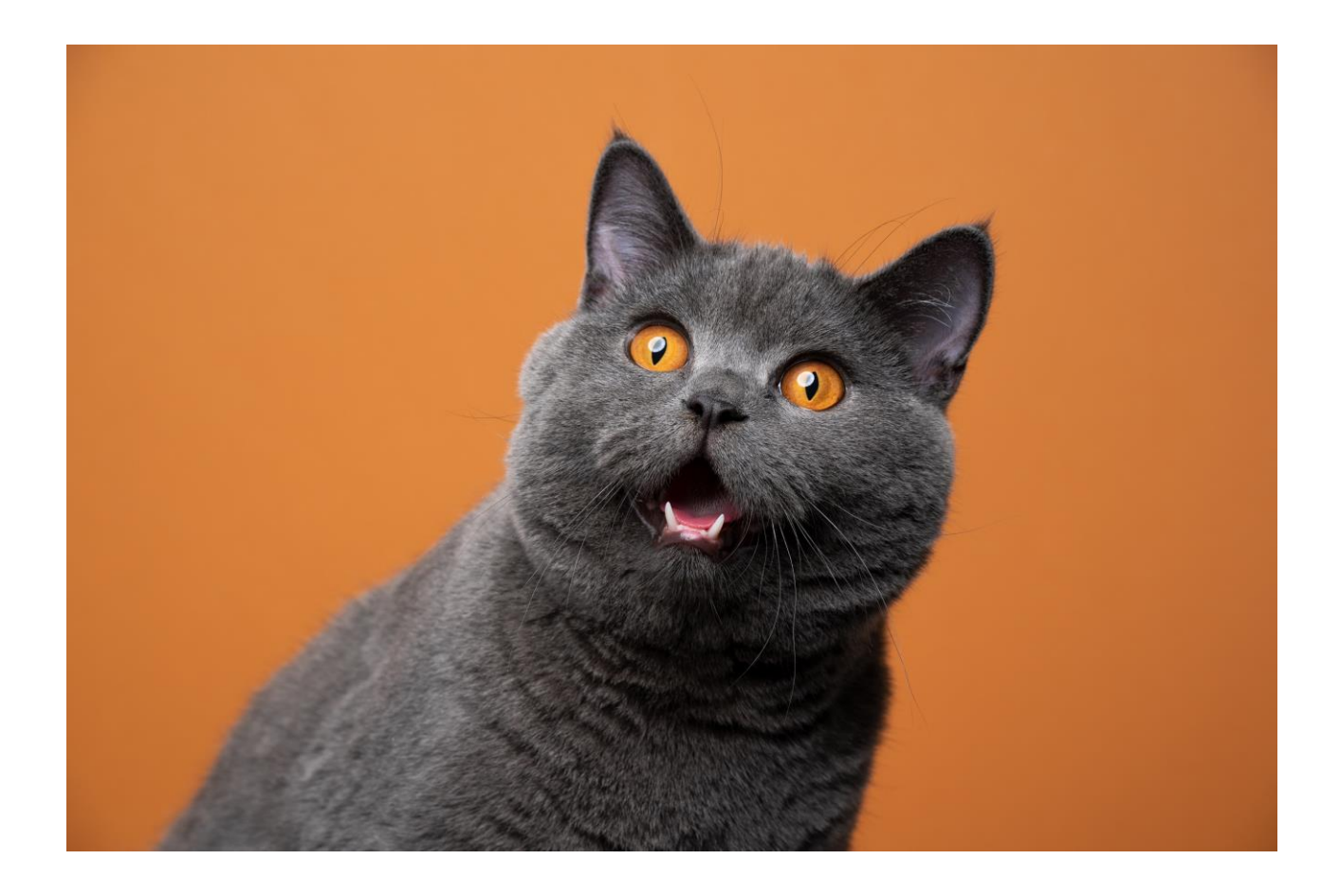

### STEP 4 – COMPLETE VALIDATION WAITING FOR UEI ASSIGNMENT

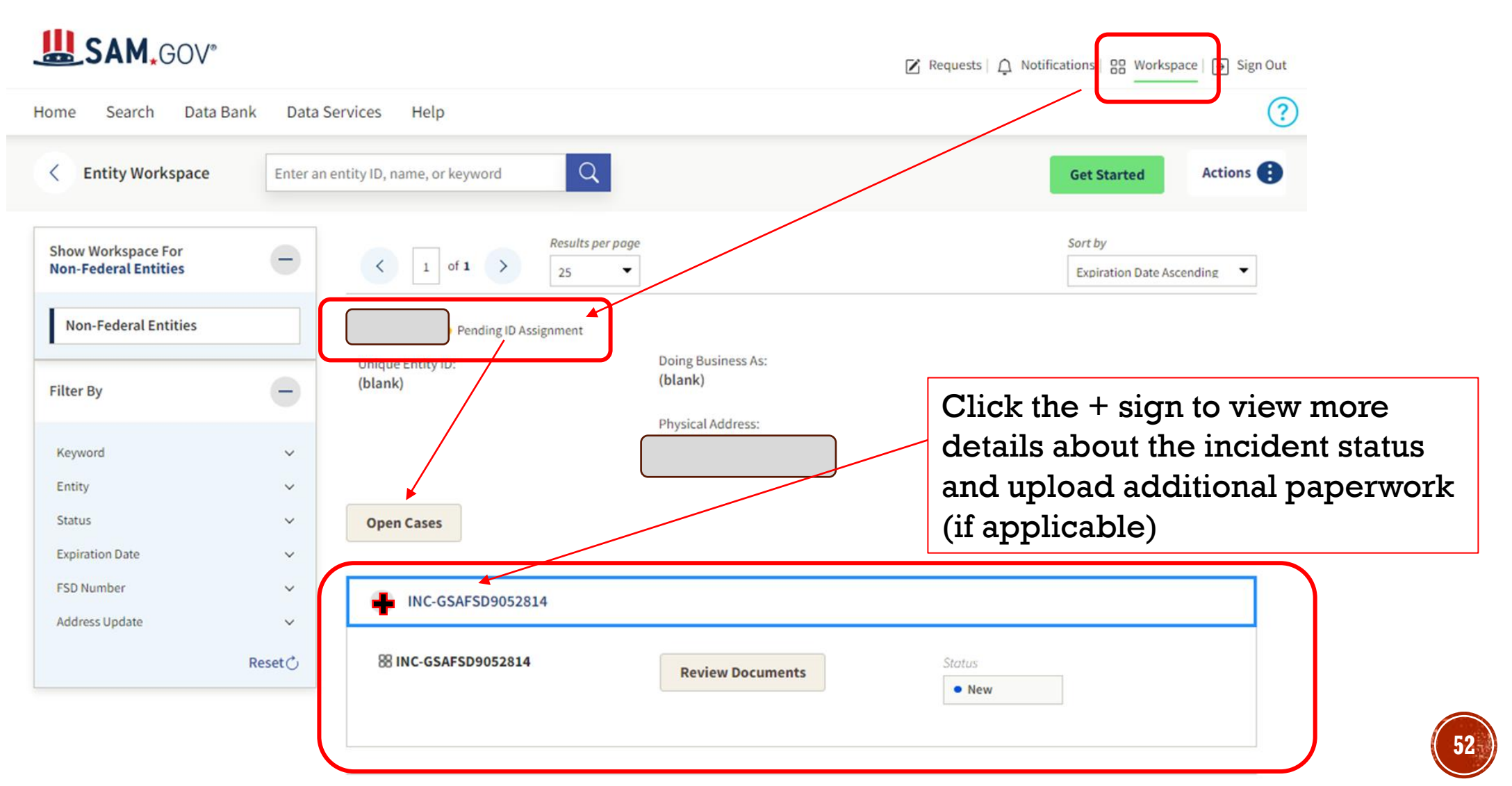

#### You can also check the status of your Incident on [https://FSD.gov](https://fsd.gov/) A copy of your Entity Validation incident created in SAM.gov is saved in FSD.gov under "My Incidents."

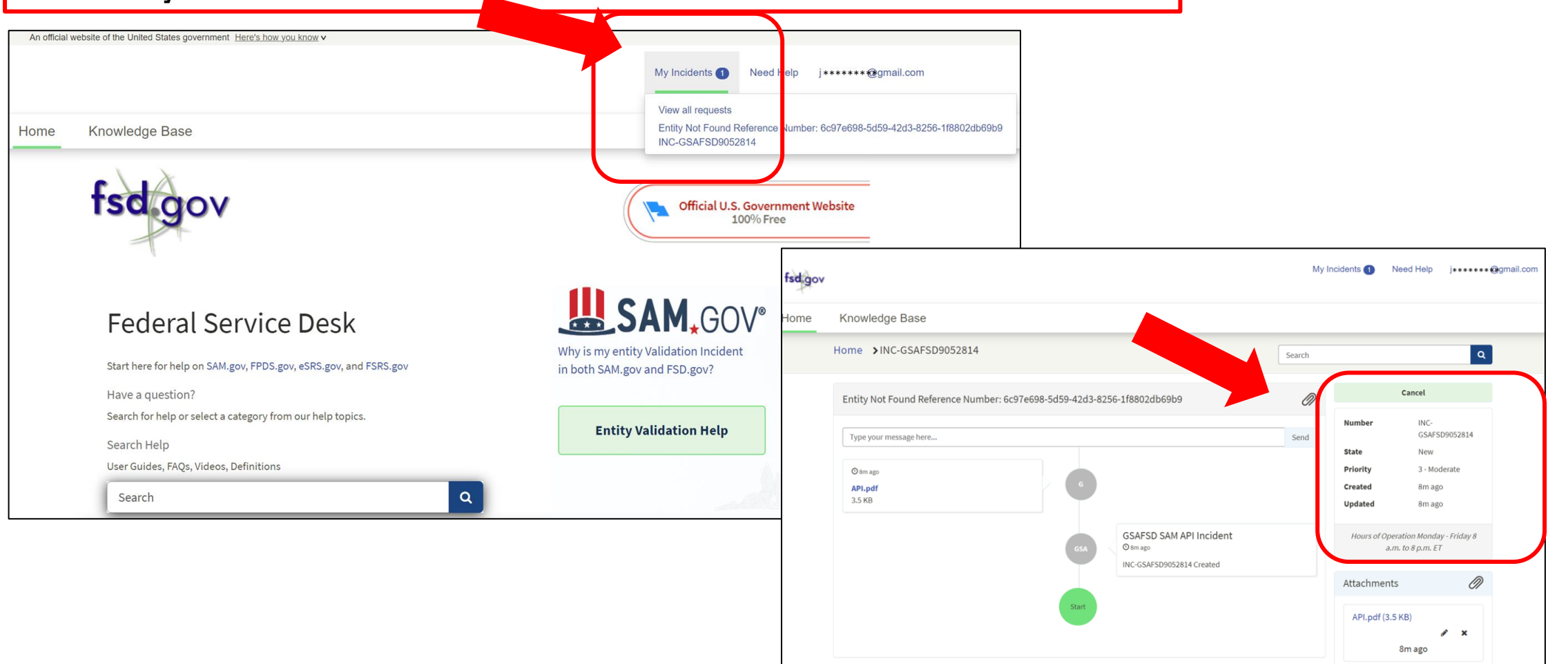

# STEP 4 – COMPLETE VALIDATION

USING FSD.GOV

## STEP 4 - COMPLETE VALIDATION **NEXT STEPS**

#### Submitted incident ticket – now what?

- ❖ Wait for response from GSA
	- Watch for email either stating entity has been entered or additional information is needed.
- Any additional documents must be uploaded from SAM gov using the same incident ticket.
	- Go back to workspace
	- Click on "Pending ID Assignment"  $\bullet$
	- Click on "Open Cases"  $\bullet$
	- Click on the  $+$  sign next to the incident  $\bullet$ ticket
	- Click on "Review Documents"  $\bullet$ This will expand the original document
	- Go through the same process to select  $\bullet$ the document type, check needed boxes to select what the document is validating, add comments, and then submit document
	- Go back to FSD.gov site and add comments  $\bullet$

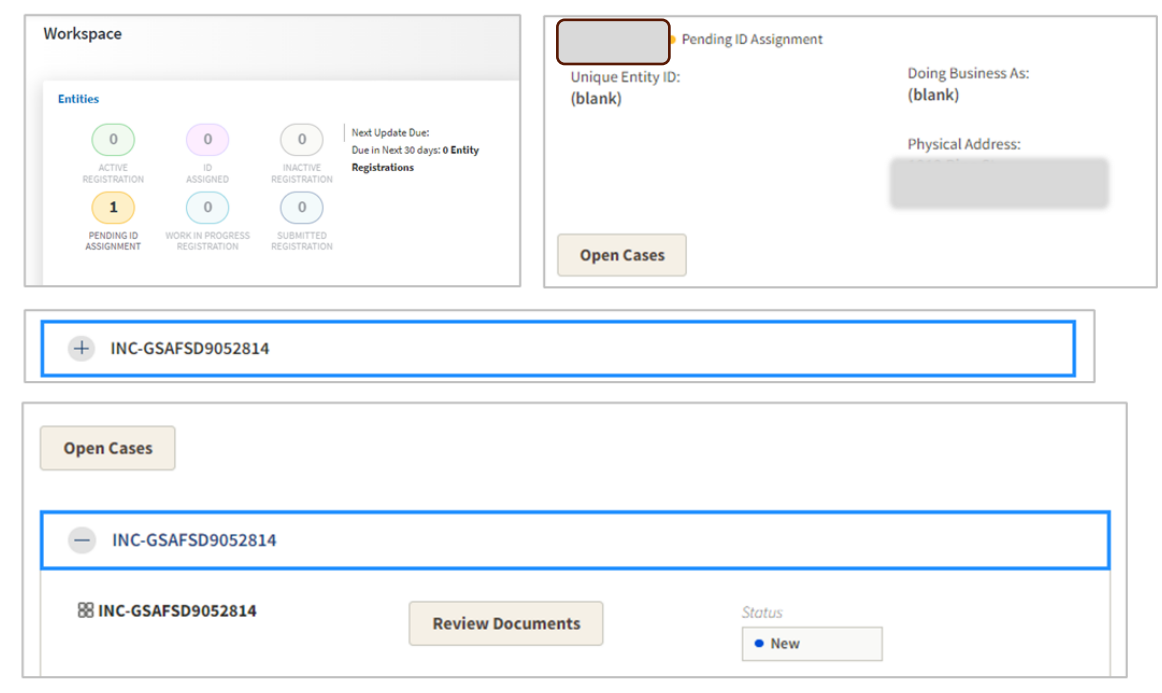

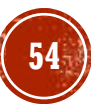

### STEP 4 – COMPLETE VALIDATION THE NEXT STEPS

#### *Submitted incident ticket – so now what?*

- ❖ Once you receive the email stating that the entity has been added (or information corrected) follow the directions to continue with the entity registration. (**see sample email to the right**)
- ❖ If you follow the steps and are not able to complete the registration for reasons such as:
	- **Entity is not available on selection list**
	- Entity is on selection list; however, the data is not showing corrections (wrong address, etc.)
	- Only part of the information has been corrected – for example legal name fixed but still has old addrėss
	- **Are required to validate documents which** creates a new incident ticket
	- **Contact the Federal Service Desk (FSD) for further assistance. [https://fsd.gov](https://fsd.gov/)**

1. Sign in to SAM.gov. Select the "Workspace" link at the top of the screen. 2. Select the "Entities" link at the top of the box. 3. Find your entity in the list. After the entity name, there is a status. It will say "Pending ID Assignment" (A), "ID Assigned" (B), or "Work in Progress Registration" (C and D). Depending on your entity status, use the steps in A, **B**, C, or D: A. If your entity status is "Pending ID Assignment," select the "Get Started" button. This will let you continue, and you will not have to submit documents again.

1. Enter the name and address above on the "Enter Entity Information" screen. 2. You'll see matching information in a list. 3. Pick the match and confirm the information is correct. 4. Then you can request your Unique Entity ID. 5. You will get your Unique Entity ID. 6. Your entity is now validated. If you need to apply for assistance or bid on a contract, use the "Continue Registration" button.

B. If your entity status is "ID Assigned," find the three vertical dots after the entity's name. This will open a menu. 1. Select "Validate Entity" from the menu. 2. Enter the name and address above on the "Enter Entity Information" screen.

Sample EVS email response

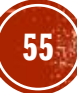

#### From FSD.gov (KB0064315):

How long does entity validation take?  $P$ rint

KB0064315

3mo ago · ★★★★☆

Entity validation is the first step in getting your Unique Entity ID (UEI) or registering in SAM.gov. Since we need to be confident we have the correct legal business name and physical address, we need you to confirm this information by finding an exact match to our database. Most entities find a match immediately, but in some cases additional documentation and a manual review is required.

If you submitted documents to us, we will review them and contact you by email from fsdsupport@gsa.gov with further instructions. The review time will depend on whether we can make a match from your original document submission (KB0055230) or if we need to request additional documentation (KB0057690). Less complex cases where documents matching the requirements have been provided may be resolved in as few as five days, where other cases may take several weeks. As of  $01/02/23$ , the average time to complete a manual review is five (5) business days.

Remember, once we complete our review, you will be provided instructions via email from fsdsupport@gsa.gov on how to return to SAM.gov and complete the entity validation process.

#### COMPLETE VALIDATION  $STEP$  4 – ENTITY VALIDATION TIMELINE

#### Successful validation email example:

2023-10-31 19:45:34 Additional c Hello.

We have found your entity and updated your data based on what you sent us, and you need to take action to finish your registration or get your Unique Entity ID.

Here are your details:

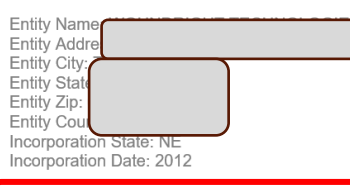

We updated your information. Your information will be visible to you in SAM.gov in one business day. If you received this update after 3:30 pm Eastern time / 12:30 Pacific, please allow two business days fo updates in this email to be reflected in SAM.gov

To finish your registration or get your Unique Entity ID, go back to SAM.gov and follow the steps belove

1. Sign in to SAM.gov. Select the "Workspace" link at the top of the screer

2. To get your new UEI, select the "Get Started" button. You will repeat the process you went through before, but you will not have to submit documents ag

NOTE: If your entity already has an active or inactive registration, DO NOT select the "Get Started" button. Instead, locate the entity record you lect the three dots near the expiration date (the Actions menu), and select "Update," If your existing registration is not shown in your workspace, go to fsd.gov and search for ing entity registration in SAM.gov" for detailed instructions

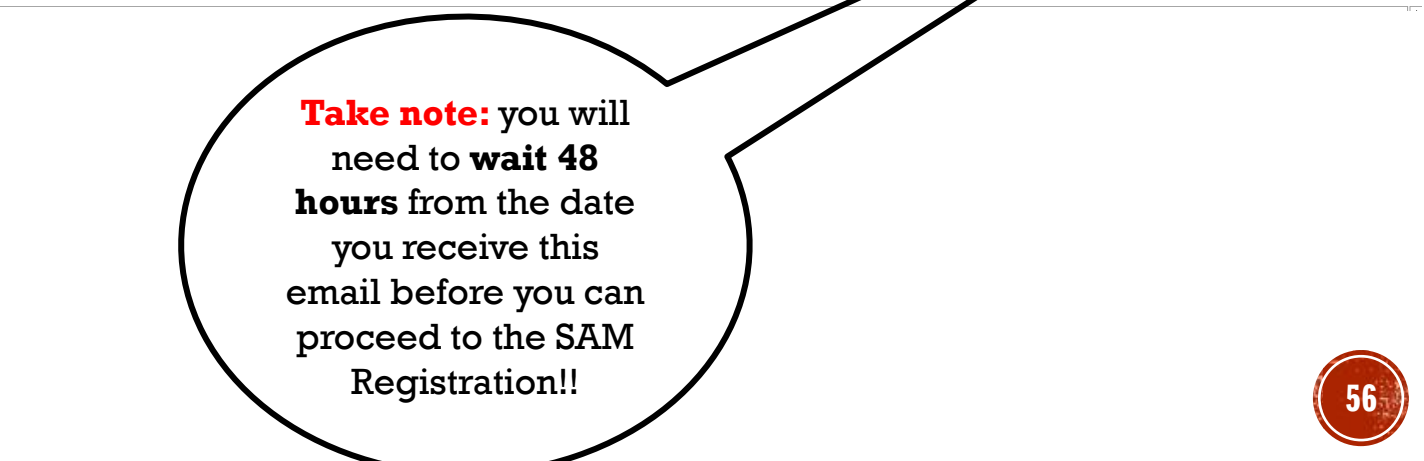

#### STEP 5 & STEP 6 GET A UEI & CONTINUE TO REGISTRATION

If all corrections have been made & you are able to select an entity that doesn't need correction you should be able to move through a series of pages until you see a screen that allows you to

• Click a green "Receive UEI" button

or

click a green "Continue Registration" button

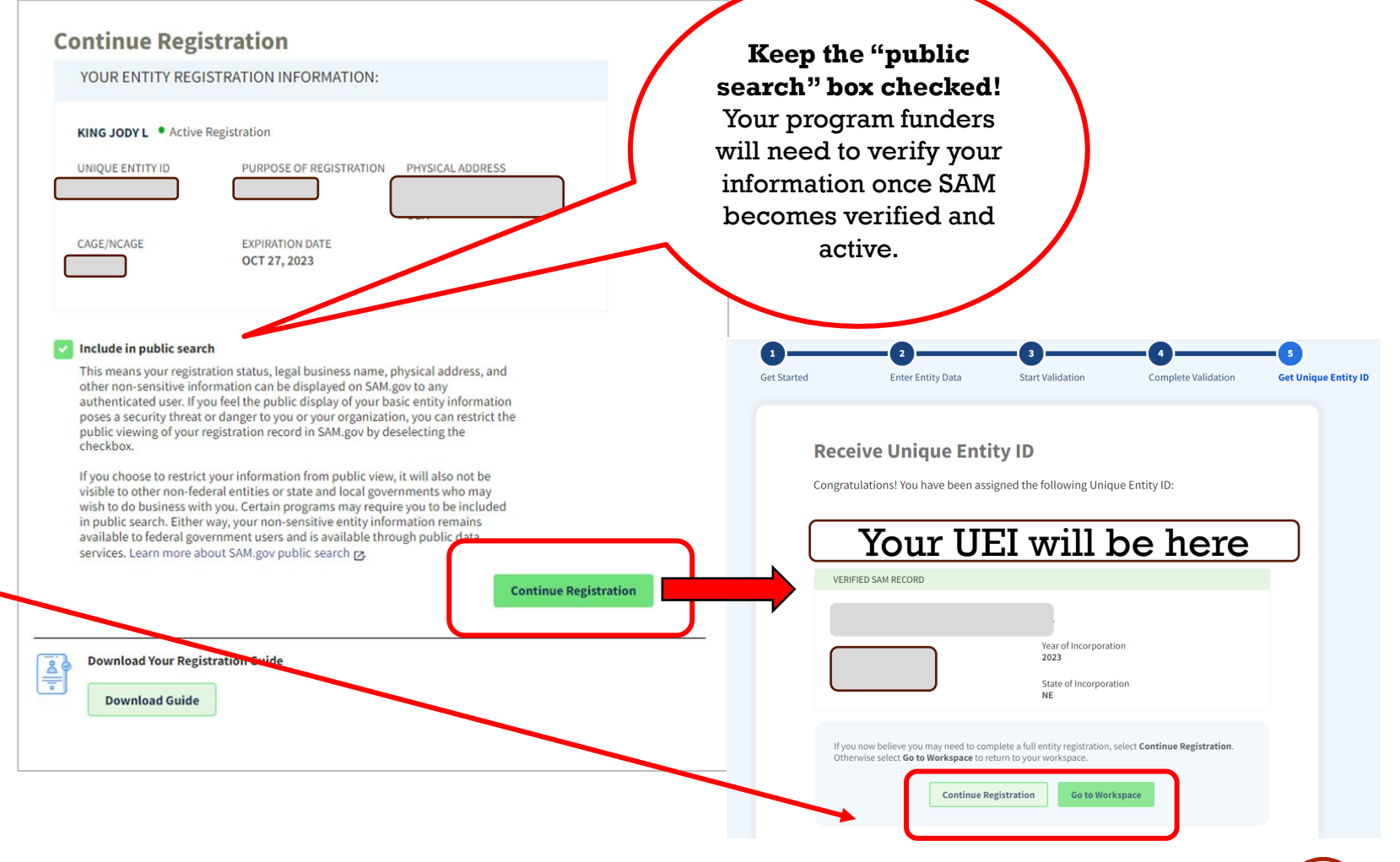

### STEP 6 – CONTINUE TO REGISTRATION REGISTERING YOUR ENTITY IN SAM

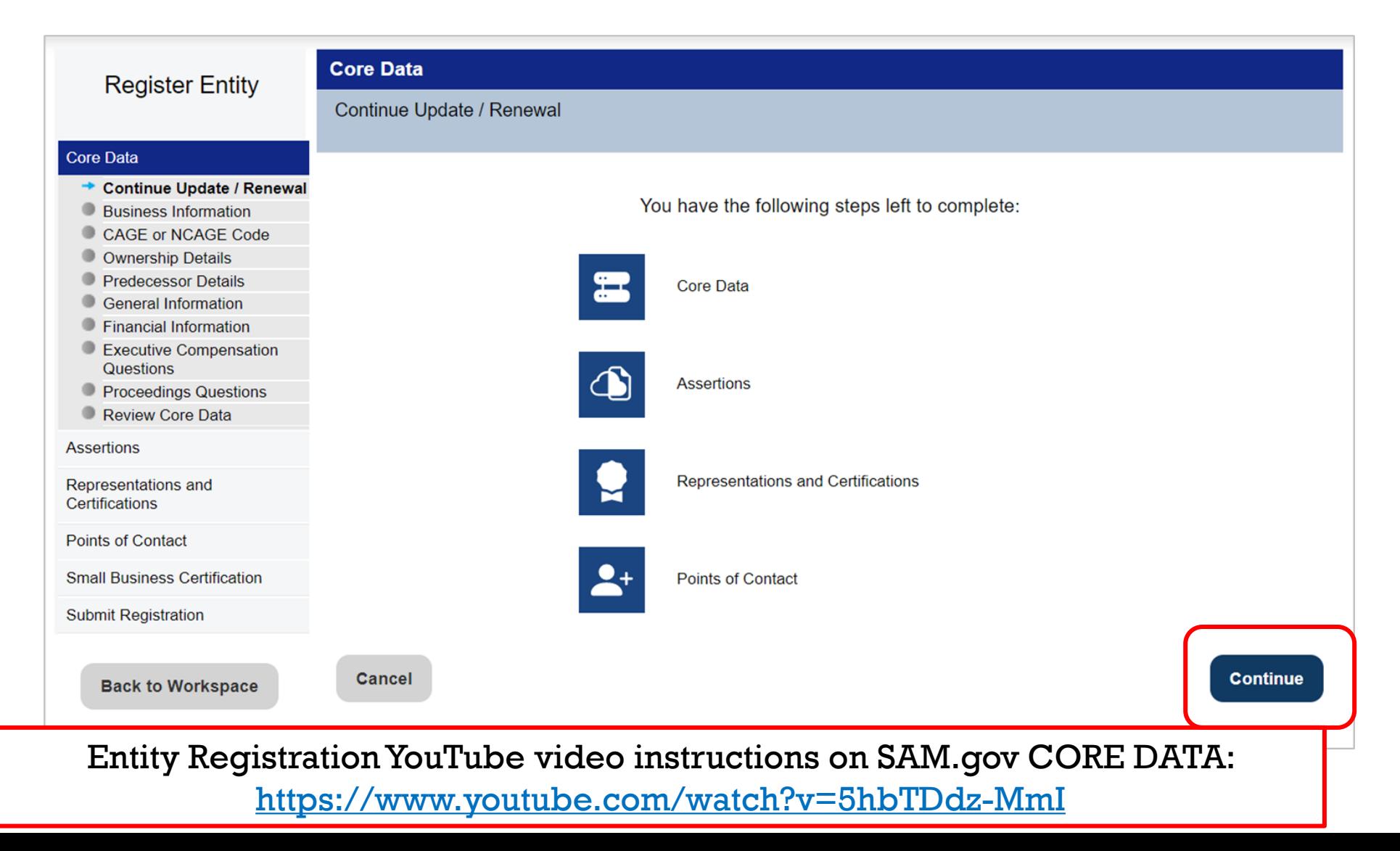

### STEP 6 - CONTINUE TO REGISTRATION **VALIDATION/REGISTRATION HURDLES**

#### ❖ Log into SAM and have all zeros under Entities

- UEI no longer associated with username (email)
- Used wrong email address
- System data is not available system error
- ❖ Can't access existing SAM profiles
	- EA/POC no longer at company
	- Can no longer use original email associated with SAM account
- ❖ Name Validation issues
	- Entity no longer in good standing or involuntarily dissolved
	- Name entered into Secretary of State database incorrectly
	- Name misspelled in SAM entity listing
	- No active business licens (dba/Trade Name)
- ❖ Address Validation issues
	- Old address on entity documents or business license
	- Physical address doesn't exist in USPS database or might not have a physical address  $\bullet$
	- Lacking valid documents to prove physical address
- ❖ Unable to verify entity start date

REMEMBER: If you have issues at any time during this process, please contact the FSD.gov either by creating an incident ticket, calling, or using their live chat feature. https://fsd.gov

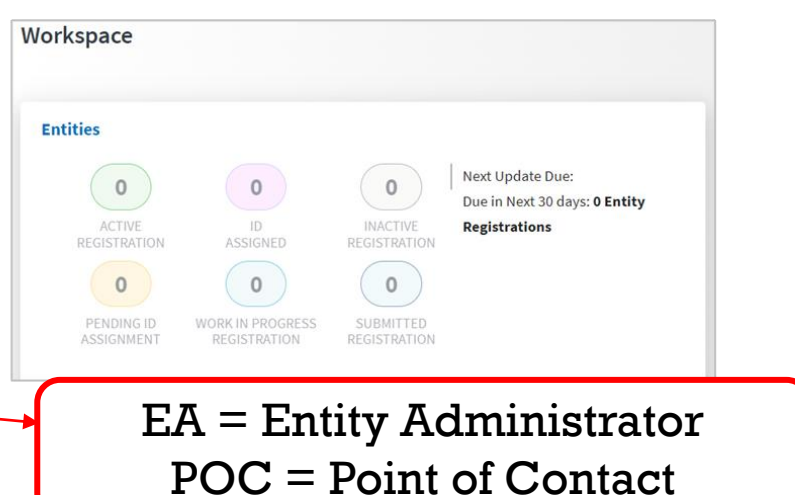

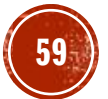

# RESOURCE RECAP

#### ▪ **Federal Service Desk (FSD)** [https://fsd.gov](https://fsd.gov/)

Hours of Operation: Monday – Friday 8 am – 8 pm ET

US Calls 1-866-606-8220

Find the "Live Chat" feature

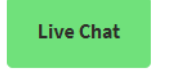

▪ Full list of resources to help you with entity validation in SAM see: **(FSD KB0058422) Validating your Entity in SAM:**  [https://www.fsd.gov/gsafsd\\_sp?id=gsafsd\\_kb\\_articles&sys\\_id=1c3bf](https://www.fsd.gov/gsafsd_sp?id=gsafsd_kb_articles&sys_id=1c3bffd81b73591406b09796bc4bcb10) [fd81b73591406b09796bc4bcb10](https://www.fsd.gov/gsafsd_sp?id=gsafsd_kb_articles&sys_id=1c3bffd81b73591406b09796bc4bcb10)

▪ Utilize the no-cost GSA provided YouTube videos (**refer to slide 22**) for links.

You are ready to move over to SAM registration Part 2!